# 7.1CH Blu-ray Home Theater System user manual

## imagine the possibilities

Thank you for purchasing this Samsung product. To receive more complete service, please register your product at www.samsung.com/register

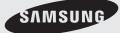

Download from Www.Somanuals.com. All Manuals Search And Download.

## Safety Information

#### **Safety Warnings**

#### TO REDUCE THE RISK OF ELECTRIC SHOCK, DO NOT REMOVE THE COVER (OR BACK). NO USER-SERVICEABLE PARTS ARE INSIDE. REFER SERVICING TO QUALIFIED SERVICE PERSONNEL.

|                                                                                                    | CAUTION<br>RISK OF ELECTRIC SHOCK<br>DO NOT OPEN                                                                                                    | Â                                                                                                    |
|----------------------------------------------------------------------------------------------------|----------------------------------------------------------------------------------------------------|----------------------------------------------------------------------------------------------------|
| The lighting flash and Arrowhead<br>within Triangle Is awarning sign<br>alerting you of dangerous voltage<br>Inside the product. | <b>CAUTION</b> : TO REDUCE THE RISK OF<br>ELECTRIC SHOCK, DO NOT REMOVE<br>COVER (OR BACK) NO USER SERVICEABLE<br>PARTS INSIDE. REFER SERVICING TO<br>QUALIFIED SERVICE PERSONNEL. | The explanation point within the triangle is a warning sign alerting you of important instructions accompanying the product. |

### WARNING

• To reduce the risk of fire or electric shock, do not expose this appliance to rain or moisture.

| CLASS 1  | LASER PRODUCT |
|----------|---------------|
| KLASSE 1 | LASER PRODUKT |
| LUOKAN 1 | LASER LAITE   |
| KLASS 1  | LASER APPARAT |
| PRODUCTO | LÁSER CLASE 1 |
|          |               |

### CLASS 1 LASER PRODUCT

• This product is classified as a CLASS 1 LASER product.

Use of controls, adjustments or performance of procedures other than those specified herein may result in hazardous radiation exposure.

• Complies with 21CFR 1040.10 except for deviations pursuant to Laser Notice No. 50, dated June 24, 2007.

### CAUTION

- Apparatus shall not be exposed to dripping or splashing and no objects filled with liquids, such as vases, shall be placed on the apparatus.
- The Mains plug is used as a disconnect device and shall stay readily operable at any time.

## DANGER

VISIBLE AND INVISIBLE LASER RADIATION WHEN OPEN. AVOID DIRECT EXPOSURE TO BEAM. (FDA 21 CFR)

### CAUTION

- CLASS 3B VISIBLE AND INVISIBLE LASER RADIATION WHEN OPEN. AVOID EXPOSURE TO THE BEAM (IEC 60825-1)
- THIS PRODUCT UTILIZES A LASER. USE OF CONTROLS OR ADJUSTMENTS OR PERFORMANCE OF PROCEDURES OTHER THAN THOSE SPECIFIED HEREIN MAY RESULT IN HAZARDOUS RADIATION EXPOSURE. DO NOT OPEN COVER AND DO NOT REPAIR YOURSELF. REFER SERVICING TO QUALIFIED PERSONNEL.

This product satisfies FCC regulations when shielded cables and connectors are used to connect the unit to other equipment. To prevent electromagnetic interference with electric appliances, such as radios and televisions, use shielded cables and connectors for connections.

#### FCC NOTE (for U.S.A)

This equipment has been tested and found to comply with the limits for a Class B digital device, pursuant to Part 15 of the FCC Rules. These limits are designed to provide reasonable protection against harmful interference in a residential installation.

This equipment generates, uses and can radiate radio frequency energy and, if not installed and used in accordance with the instructions, may cause harmful interference to radio communications. However, there is no guarantee that interference will not occur in a particular installation.

If this equipment does cause harmful interference to radio or television reception, which can be determined by turning the equipment off and on, the user is encouraged to try to correct the interference by one or more of the following measures:

- Reorient or relocate the receiving antenna.
- Increase the separation between the equipment and receiver.
- Connect the equipment into an outlet on a circuit different from that to which the receiver is connected.
- Consult the dealer or an experienced radio/TV technician for help.
- **CAUTION :** FCC regulations state that any unauthorized changes or modifications to this equipment may void the user's authority to operate it.

#### **RF** Radiation Exposure Statement

This equipment complies with FCC RF Radiation Exposure limits set forth for an uncontrolled environment.

This equipment should be installed and operated with a minimum distance of 20cm between the radiator and your body.

This transmitter must not be co-located or operating in conjunction with any other antenna or transmitter.

## This device complies with part 15 of the FCC Rules. Operation is subject to the following two conditions:

(1) This device may not cause harmful interference, and

(2) this device must accept any interference received, including interference that may cause undesired operation.

Changes or modifications not expressly approved by the party responsible for compliance could void the user's authority to operate the equipment.

## To comply with the FCC RF exposure compliance requirements, this device and its antenna must not be co-located or operated in conjunction

The final device into which this transmitter module is installed must be labeled with the following statement:

"This device contains TX FCC ID: A3LDNUBS1." If this transmitter will be configured as a pc peripheral, it will be the OEM's responsibility to obtain authorization as such (either through Certification of Declaration of Conformity) prior to marketing of the device.

#### **Important Safety Instructions**

Read these operating instructions carefully before using the unit. Follow all the safety instructions listed below. Keep these operating instructions handy for future reference.

- 1) Read these instructions.
- 2) Keep these Instructions.
- 3) Heed all warnings.
- 4) Follow all instructions.
- 5) Do not use this apparatus near water.
- 6) Clean only with dry cloth.
- 7) Do not block any ventilation openings. Install in accordance with the manufacturer's instructions.
- Do not install near any heat sources such as radiators, heat registers, stoves, or other apparatus (including amplifiers) that produce heat.
- 9) Do not defeat the safety purpose of the polarized or grounding-type plug. A polarized plug has two blades with one wider than the other. A grounding type plug has two blades and a third grounding prong. The wide blade or the third prong are provided for your safety. If the provided plug does not fit into your outlet, consult an electrician for replacement of the obsolete outlet.
- 10) Protect the power cord from being walked on or pinched particularly at plugs, convenience receptacles, and the point where they exit from the apparatus.
- 11) Only use attachment/accessories specified by the manufacturer.
- 12) Use only with the cart, stand, tripod, bracket, or table specified by the manufacturer, or sold with the apparatus. When a cart is used, use caution when moving the cart/ apparatus combination to avoid injury from tip-over.

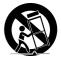

- 13) Unplug this apparatus during lightning storms or when unused for long periods of time.
- 14) Refer all servicing to qualified service personnel. Servicing is required when the apparatus has been damaged in any way, such as power supply cord or plug is damaged, liquid has been spilled or objects have fallen into the apparatus, the apparatus has been exposed to rain or moisture, does not operate normally, or has been dropped.

#### Precautions

- Ensure that the AC power supply in your house complies with the identification sticker located on the back of your product.
- Install your product horizontally, on a suitable base (furniture), with enough space around it for ventilation (3~4 inches).
- Do not place the product on amplifiers or other equipment which may become hot. Make sure the ventilation slots are not covered.
- Do not stack anything on top of the product.
- Before moving the product, ensure the Disc Insert Hole is empty.
- In order to disconnect the product completely from the power supply, remove the main plug from the wall outlet, especially when left unused for a long period of time.
- During thunderstorms, disconnect the AC main plug from the wall outlet. Voltage peaks due to lightning could damage the product.
- Do not expose the product to direct sunlight or other heat sources. This could lead to overheating and malfunction of the product.
- Protect the product from moisture, and excess heat or equipment creating strong magnetic or electric fields (i.e. speakers.).
- Disconnect the power cable from the AC supply if the product malfunctions.
- Your product is not intended for industrial use. Use of this product is for personal use only.
- Condensation may occur if your product or disc has been stored in cold temperatures. If transporting the product during the winter, wait approximately 2 hours until the product has reached room temperature before using.
- The batteries used with this product contain chemicals that are harmful to the environment. Do not dispose of batteries in the general household trash.

## Viewing TV using the 3D function

## IMPORTANT HEALTH AND SAFETY INFORMATION FOR 3D PICTURES. Read and understand the following safety information before using the TV's 3D function.

#### WARNING

- Some viewers may experience discomfort while viewing 3D TV such as dizziness, nausea and headaches. If you experience any such symptom, stop viewing 3D TV, remove 3D Active Glasses and rest.
- Watching 3D images for an extended period of time may cause eye strain. If you feel eye strain, stop viewing 3D TV, remove your 3D Active Glasses and rest.
- A responsible adult should frequently check on children who are using the 3D function. If there are any reports of tired eyes, headaches, dizziness, or nausea, have the child stop viewing 3D TV and rest.
- Do not use the 3D Active Glasses for other purposes (such as general eyeglasses, sunglasses, protective goggles, etc.)
- Do not use the 3D function or 3D Active Glasses while walking or moving around. Using the 3D function or 3D Active Glasses while moving around may result in injuries due to running into objects, tripping, and/or falling.

## Safety Information

#### **Cautions on Handling and Storing Discs**

Small scratches on the disc may reduce sound and picture quality or cause skipping.

Be especially careful not to scratch discs when handling them.

## Holding discs

Do not touch the playback side of the disc.Hold the disc by the edges so that

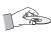

fingerprints will not get on the surface.Do not stick paper or tape on the disc.

## **Disc Storage**

- Do not keep in direct sunlight
- Keep in a cool ventilated area
- Keep in a clean Protection jacket. Store vertically.

## 

- Do not allow the discs to become contaminated with dirt.
- Do not load cracked or scratched discs.

## Handling and Storing Discs

If you get fingerprints or dirt on the disc, clean it with a mild detergent diluted in water and wipe with a soft cloth.

• When cleaning, wipe gently from the inside to the outside of the disc

## 

Condensation may form if warm air comes into contact with cold parts inside the product. When condensation forms inside the product, it may not operate correctly. If this occurs, remove the disc and let the product stand for 1 or 2 hours with the power on.

#### License

- "This item incorporates copy protection technology that is protected by U.S. patents and other intellectual property rights of Rovi Corporation. Reverse engineering and disassembly are prohibited."
- ABOUT DIVX VIDEO: DivX® is a digital video format created by DivX,Inc. This is an official DivX Certified device that plays DivX video. Visit www. divx.com for more information and software tools to convert your files into DivX video.

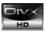

ABOUT DIVX VIDEO-ON-DEMAND: This DivX Certified® device must be registered in order to play DivX Video-on-Demand (VOD) content. To generate the registration code, locate the DivX VOD section in the device setup menu. Go to vod.divx.com with this code to complete the registration process and learn more about DivX VOD. DivX Certified to play DivX video up to HD 1080p, including premium content.

 iPod is a trademark of Apple Inc., registered in the U.S. and other countries. iPhone is a trademark of Apple Inc.

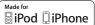

- Manufactured under license from Dolby Laboratories. Dolby, Pro Logic and the double-D symbol are trademarks of Dolby Laboratories.
- Manufactured under license under U.S. Patent #'s: 5,451,942; 5,956,674;5,974,380; 5,978,762; 6,226,616; 6,487,535; 7,212,872; 7,333,929; 7,392,195; 7,272,567 & other U.S. and worldwide patents issued & pending.
   DTS and the Symbol are registered trademarks, & DTS-HD, DTS-HD Master Audio I Essential, and the DTS logos are trademarks of DTS, Inc. Product includes software. © DTS, Inc. All Rights Reserved.
- < Open Source License Notice > In the case of using open source software, Open Source Licenses are available on the product menu.
- "Blu-ray 3D" and "Blu-ray 3D"logo are trademarks of Blu-ray Disc Association.

### Copyright

© 2010 Samsung Electronics Co., Ltd. All rights reserved.

## Contents

## SAFETY INFORMATION

## **GETTING STARTED**

## CONNECTIONS

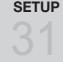

- Safety Warnings 2
  - Important Safety Instructions
- 5 Precautions

4

- 6 Cautions on Handling and Storing Discs
- 6 License
- 6 Copyright
- Key features of your new Blu-ray Home Theater 9
- 10 Icons that will be used in manual
- 11 Disc Types and Characteristics
- 15 Accessories
- 16 Description
- 16 Front Panel
- 17 Rear Panel
- 18 Remote control
- 20 Connecting the Speakers
- 25 Connecting External Devices/your TV via HDMI
- 26 Connecting the FM Antenna
- 27 Connecting the Video Out to your TV
- 28 Connecting Audio from External Components
- Connecting to the Network 29
- 31 Before Starting (Initial settings)
- 32 Setting the Menu
- 33 Display
- 3D 33

34

- 34 TV Aspect Ratio
  - BD Wise (Samsung Products only)
- 34 Resolution
- 36 HDMI Format
- 36 Movie Frame (24Fs)
- Progressive Mode 36
- 36 Still Mode
- HDMI Deep Color 36
- 37 Audio
- 37 Speaker Setting
- 38 Musical Room Calibration
- 38 EQ Optimizer
- 38 HDMI Audio
- 39 Digital Output
- 40 Dynamic Range Control
- 40 AV Sync
- System 40
- 40 Initial Settings
- Internet@TV Screen Size 40
- 40 Anynet+ (HDMI-CEC)
- 40 **BD** Data Management
- 41 Clock
- 41 DivX(R) Registration
- 41 DivX(R) Deactivation
- 42 Network
- 42 Network Settings
- 45 Network Status
- 45 **BD-Live Internet Connection**
- 45 Language
- 46 Security
- 46 Parental Rating 46
  - Change Password

## Contents

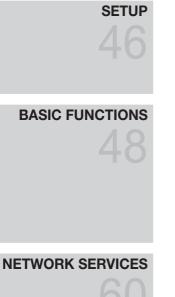

## **OTHER INFORMATION**

- 46 General
- Background 46
- 46 Front Display
- 46 Power On/Off Sound
- 46 Light Effect
- 47 Support
- 47 Software Upgrade
- 47 Contact Samsung
- 48 Plaving a Disc
- 48 Using the Disc menu / Title menu / Popup menu
- 49 Using the Search and Skip Functions
- Slow Motion Play/Step Motion Play
   Repeat Playback
   Using the TOOLS button

- 53 Listening to Music
- 55 Sound Mode
- 56 Playing back a Picture
- 57 Playing Back a USB Storage Device
- 57 Listening to Radio
- 58 Using an iPod
- 60 Using Internet@TV
- 64 BD-LIVE™
- 64 Software Upgrade Notification
- 64 Using the AllShare Function
- 66 Troubleshooting
- 69 Index
- 70 Specifications

· Figures and illustrations in this User Manual are provided for reference only and may differ from actual product appearance.

## Getting Started

#### Key features of your new Blu-ray Home Theater

## **Product Features**

#### Playback of many disc types, plus an FM tuner

This product allows you to play various discs, including BD-ROM/RE/R, DVD-VIDEO, DVD-RW/-R (V mode), DVD+RW/+R, MP3/WMA, JPEG, DivX/MKV/MP4, and CD-R/RW, and has a sophisticated FM tuner, all in a single player.

## Full HD audio decoding support (Dolby Digital, Dolby Pro Logic IIx, Dolby Pro Logic IIz, Dolby Digital Plus, Dolby TrueHD, DTS, DTS-HD HRA, DTS-HD MA Essential)

Please refer to www.DOLBY.COM and DTS.COM for more detail.

#### HDMI

HDMI transmits Blu-Ray/DVD video and audio signals simultaneously, and provides a clearer picture. The 1080p (Full HD) resolution provides even clearer pictures.

#### AV SYNC function

Video may lag behind the audio if the product is connected to a digital TV. To compensate for this, you can adjust the audio delay time to sync up with the video.

#### Wireless receiver module

Samsung 's rear-channel wireless receiver module does away with cables running between the product and rear-channel speakers. Instead, the rear speakers connect to a compact wireless receiver module that communicates with the product.

#### iPod & iPhone support

You can enjoy music files by connecting your iPod to the product with the supplied iPod dock.

#### **BD** Wise

BD Wise automatically adjusts BD Wise-compliant Samsung products to their optimal settings. This feature is enabled only if BD Wise-compliant Samsung products are connected to each other using an HDMI cable.

#### Internet@TV

You can download various fee charged or free of charge applications through the network connection. Various internet services and content are provided, including news, weather forecast, stock market, games, movies and music.

#### 3D

This product can play 3D contents through an HDMI cable.

To implement the 3D effect, connect a 3D device (3D-compliant AV receiver, 3D-compliant TV) to the product using an HDMI cable, and play the 3D content while wearing 3D vision glasses.

## **Blu-ray Disc Features**

Blu-ray Discs support the highest quality HD video available in the industry - Large capacity means no compromise in video quality. Furthermore, a Blu-ray Disc has the same familiar size and look as a DVD.

\* The following Blu-ray Disc features are disc dependant and will vary. Appearance and navigation of features will also vary from disc to disc. Not all discs will have the features described below.

#### Video highlights

The BD-ROM format for movie distribution supports three highly advanced video codecs, including AVC, VC-1, and MPEG-2.

HD video resolutions are also available: 1920 x 1080 HD 1280 x 720 HD

#### For high-definition playback

To view high-definition content on a Blu-ray disc, an HDTV (High Definition Television) is required. Some discs may require using the product's HDMI OUT to view high-definition content. The ability to view high-definition content on Blu-ray disc may be limited depending on the resolution of your TV.

#### **BD-LIVE**

You can use a Blu-ray Disc supporting BD-LIVE through the network connection to enjoy special content provided by the disc manufacturer.

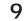

## Getting Started

#### Icons that will be used in manual

Make sure to check the following terms before reading the user manual.

| Term                  | Logo               | lcon                | Definition                                                                                                    |  |
|-----------------------|--------------------|---------------------|----------------------------------------------------------------------------------------------------|--|
| BD-ROM                | 6                  | BD-ROM              | This indicates a function available on a BD-ROM.                                                                         |  |
| BD-RE/-R              | вни-гау візс       | BD-RE/-R            | This indicates a function available on a BD-RE/-R disc recorded in the BD-RE format.                                     |  |
| DVD-VIDEO             | VIDEO              | DVD-VIDEO           | This indicates a function available on a DVD-VIDEO.                                                                      |  |
| DVD-RW (V)            |                    |                     |                                                                                                    |  |
| DVD-R                 |                    |                     | This indicates a function available on recorded DVD+RW or DVD-RW (V)/                                                    |  |
| DVD+RW                | RUU<br>DYD+RWWHALK | DVD=RW/±R           | DVD-R/+R discs that have been recorded and finalized.                                                                    |  |
| DVD+R                 |                    |                     |                                                                                                    |  |
| Audio CD              |                    | Audio CD            | This indicates a function available on an audio CD-RW/-R (CD-DA format                                                   |  |
| MP3<br>WMA            | -                  | <b>Б</b><br>мрз/ума | This indicates a function available in a CD-RW/-R, DVD-RW/-R disc or a USB storage media containing MP3 or WMA contents. |  |
| JPEG                  | -                  | JPEG                | This indicates a function available in a CD-RW/-R, DVD-RW/-R disc or a USB storage media containing JPEG contents.       |  |
| DivX<br>MKV<br>MP4    | DivX               | DWX/MKV/MP4         | This indicates a function available in a CD-RW/-R, DVD-RW/-R disc or a USB storage media containing DivX contents.       |  |
| USB storage<br>device | -                  | •∕⊂⊶<br>USB         | This indicates a function available on a USB storage device.                                                             |  |
| CAUTION               | -                  | I                   | This indicates a situation where a function does not operate or settings may be cancelled.                               |  |
| NOTE                  | -                  |                     | This indicates tips or instructions on the page that help each function operate.                                         |  |
| Shortcut Key          | -                  | - Am                | This indicates a button on the remote that provides direct and easy access to a function.                                |  |

• This product is compatible with the NTSC color system only.

• PAL discs will not play.

#### **Disc Types and Characteristics**

## **Blu-ray Disc Compatibility**

Blu-ray is a new and evolving format. Accordingly, disc compatibility issues are possible. Not all discs are compatible and not every disc will play back. For additional information, refer to the Disc Types and Characteristics section of this Manual. If you encounter compatibility problems, please contact the SAMSUNG customer care center at 1-800 SAMSUNG.

## 🔊 NOTE

- Playback may not work for some types of discs, or when specific operations, such as angle change and aspect ratio adjustment, are being performed. Information about the discs is written in detail on the box. Please refer to this if necessary.
- Do not allow the disc to become dirty or scratched. Fingerprints, dirt, dust, scratches or deposits of cigarette smoke on the recording surface may make it impossible to use the disc for playback.
- When a BD-Java title is played, loading may take longer than a normal title, or some functions may perform slowly.

## Discs that cannot be played

- HD DVD Disc
- DVD-RAM
- 3.9 GB DVD-R Disc for Authoring.
- DVD-RW (VR mode)
- Super Audio CD (except CD layer)
- DVD-ROM/PD/MV-Disc, etc CVD/CD-ROM/ CDV/CD-G/CD-I/LD
- CDGs play audio only, not graphics.

## 🕙 NOTE

- Some commercial discs and DVD discs purchased outside your region may not be playable with this product. When these discs are played, "Cannot read this disc. Please check the regional code of the disc." will be displayed.
- If a DVD-R/-RW disc has not been recorded properly in DVD video format, it will not be playable.

## Logos of Discs that can be played

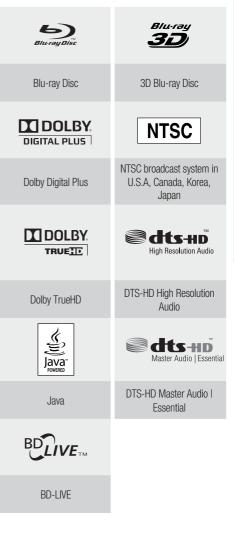

# Getting Started

## Region code

Both this product and the discs are coded by region. These regional codes must match in order to play the disc. If the codes do not match, the disc will not play.

| Disc Type | Region<br>Code | Area                                                                                                    |  |
|-----------|----------------|----------------------------------------------------------------------------------------------------|--|
|           |                | North America, Central America,<br>South America, Korea, Japan,<br>Taiwan, Hong Kong and South<br>East Asia. |  |
| Blu-ray   |                | Europe, Greenland, French<br>territories, Middle East, Africa,<br>Australia and New Zealand.                 |  |
|           |                | India, China, Russia, Central and South Asia.                                                                |  |
|           |                | The U.S., U.S. territories and Canada                                                                        |  |
|           | 2              | Europe, Japan, the Middle East,<br>Egypt, South Africa, Greenland                                            |  |
|           | 3              | Taiwan, Korea, the Philippines,<br>Indonesia, Hong Kong                                                      |  |
| DVD-VIDEO | 4              | Mexico, South America, Central<br>America, Australia, New Zealand,<br>Pacific Islands, Caribbean             |  |
|           | 5              | Russia, Eastern Europe, India,<br>most of Africa, North Korea,<br>Mongolia                                   |  |
|           | 6              | China                                                                                                    |  |

## Disc Types

## BD-ROM

Blu-ray Disc Read Only Memory. A BD-ROM disc contains pre-recorded data. Although a BD-ROM may contain any form of data, most BD-ROM discs will contain movies in High Definition format, for playback on the product. This product can play back pre-recorded commercial BD-ROM discs.

## BD-RE/BD-R

Blu-ray Disc Rewritable/Blu-ray Disc Recordable. BD-RE/BD-R is the ideal format for making backups, or recording personal video.

## DVD-VIDEO

- A digital versatile disc (DVD) can contain up to 135minutes of images, 8 audio languages and 32 subtitle languages. It is equipped with MPEG-2 picture compression and Dolby Digital surround, allowing you to enjoy vivid and clear quality images.
- When switching from the first layer to the second layer of a dual-layered DVD Video disc, there may be momentary distortion in the image and sound. This is not a malfunction of the product.
- Once a DVD-RW/-R recorded in Video Mode is finalized, it becomes DVD-Video. Pre-recorded (pre-stamped) commercial DVDs with movies are also referred to as DVD-Videos. This product can play back pre-recorded commercial DVD discs (DVD-Video discs) with movies.

## DVD-R/-RW

- Once a DVD-R/-RW recorded in Video Mode is finalized, it becomes DVD-Video. Ability to play back may depend on recording conditions.
- This product can play back DVD-R disc recorded and finalized with a Samsung DVD video recorder.
- Playback can be performed with DVD-RW discs in the Video Mode and finalized only.

## DVD+RW

• This product can play back a DVD+RW disc recorded with a DVD Video recorder. Ability to play back may depend on recording conditions.

## DVD+R

 This product can play back a DVD+R disc recorded and finalized with a DVD Video recorder. Ability to play back may depend on recording conditions.

### Audio CD

- An audio disc on which 44.1kHz PCM Audio is recorded.
- This product can play back CD-DA format audio CD-R and CD-RW discs.
- The product may not be able to play some CD-R or CD-RW discs due to the condition of the recording.

### CD-R/-RW

- Use a 700MB (80 minute) CD-R/-RW disc. If possible, do not use a 800MB (90 minute) or above disc, as the disc may not play back.
- If the CD-R/-RW disc was not recorded as a closed session, you may experience delays when playing back the beginning of the disc or all recorded files may not play.
- Some CD-R/-RW discs may not be playable with this product, depending on the device which was used to burn them. For contents recorded on CD-R/-RW media from CDs for your personal use, playability may vary depending on contents and discs.

## **Disc Format**

### Using MP3 discs

- CD-R/-RW, DVD-RW/-R recorded with UDF, ISO9660 or JOLIET format can be played back.
- Only MP3 files with the ".mp3" or ".MP3" extension can be played.
- Playable bit rate range is from 56 Kbps to 320 Kbps.
- Playable sample-rate is 32KHz to 48KHz.
- The product can handle a maximum of 1500 files and folders under a parent folder. For MP3 files recorded with a VBR (Variable Bit Rates), the sound may cut in and out.

### Using JPEG discs

- CD-R/-RW, DVD-RW/-R recorded with UDF, ISO9660 or JOLIET format can be played back.
- Only JPEG files with the ".jpg", ".JPG", ".jpeg" or "JPEG" extension can be displayed.
- Progressive JPEG is supported.

## DVD-RW/-R (V)

- This is a format that is used for recording data on a DVD-RW or DVD-R disc. The disc can be played by this product once it has been finalized.
- If a disc has has been recorded in Video Mode by a different maker's recorder but has not been finalized, it cannot be played by this product.

## DivX (Digital Video Express)

DivX is a video file format developed by Microsoft and is based on MPEG4 compression technology to provide audio and video data over the Internet in real-time.

MPEG4 is used for video encoding and MP3 for audio encoding so that the users can watch a movie at near DVD-quality video and audio.

### Supported Formats (DivX)

This product only supports the following media formats. If both video and audio formats are not supported, the user may experience problems such as broken images or no sound.

#### Supported Video Formats

| Format | Supported Versions     |
|--------|------------------------|
| AVI    | DivX3.11~DivX5.1, XviD |

#### Supported Audio Formats

| Format          | Bit Rate | Sampling<br>Frequency |  |
|-----------------|----------|-----------------------|--|
| MP3 80~384kbps  |          | 44.1khz               |  |
| AC3 128~384kbps |          | 44.1/48khz            |  |
| DTS             | 1.5Mbps  | 44.1khz               |  |

- DivX files, including audio and video files, created in the DTS format can only support up to 6Mbps.
- Aspect Ratio : Although the default DivX resolution is 640x480 pixels (4:3), this product supports up to 800x600 pixels (16:9). TV screen resolutions higher than 800 are not supported.
- When you play a disc whose sampling frequency is higher than 48khz or 320kbps, you may experience shaking on the screen during playback.
- Qpel and gmc is not supported.

### MKV, MP4

- CD-R/-RW, DVD-R/-RW, USB, PC streaming
- Video Files with the following extensions can be played. : .avi, .divx, .mkv, .mp4, .AVI, .DIVX, .MKV, .MP4

## 🔊 NOTE

Some DivX, MKV and MP4 format discs may not play, depending on the video resolution and frame rate condition.

## Getting Started

## **Supported File Formats**

### Video File Support

| File Extension  | Container  | Video Codec           | Audio Codec | Resolution |
|-----------------|------------|-----------------------|-------------|------------|
|                 |            | Divx 3.11/4.x/5.1/6.0 | MP3         | 1920x1080  |
| *.avi           | A) //      | XviD                  | AC3<br>DTS  | 1920x1080  |
| .avi            | AVI        | MP4v3                 | WMA         | 1920x1080  |
|                 |            | H.264 BP/MP/HP        | PCM         | 1920x1080  |
|                 |            | VC-1 AP               |             | 1920x1080  |
| *.mkv           | MKV        | DivX 5.1/6.0          | MP3         | 1920x1080  |
| .111KV          |            | XviD                  | AC3<br>DTS  | 1920x1080  |
|                 |            | H.264 BP/MP/HP        |             | 1920x1080  |
| * 14/2014       |            | VC-1 AP               | 14/540      | 1920x1080  |
| *.wmv           | WMV (wmv9) | VC-1 SM               | - WMA       | 1920x1080  |
| * ~~1           | MP4        | MP4 (mp4v)            | AAC         | 1920x1080  |
| *.mp4           | IVIP4      | H.264 BP/MP/HP        | AAC         | 1920x1080  |
|                 | PS         | MPEG1                 | MP1, 2      | 1920x1080  |
| *.mpg<br>*.mpeg |            | MPEG2                 | AC3         | 1920x1080  |
| Inpog           |            | H.264 BP/MP/HP        | DTS         | 1920x1080  |

### Music File Support

| File Extension | Container | Audio Codec | Support Range                                                                                                    |
|----------------|-----------|-------------|----------------------------------------------------------------------------------------------------|
| *.mp3          | MP3       | MP3         | -                                                                                                    |
| *.wma          | WMA       | WMA         | Compliant with WMA version 10<br>* Sampling rates (in kHz) - 8, 11, 16, 22, 32,<br>44.1, 48<br>* Bit rates - All bit-rates in the range 5kbps to<br>384kbps |

## Notes on USB connection

#### Supported devices:

USB storage media, MP3 player, digital camera, USB card reader

- 1) Does not support if a folder or file name is longer than 125 characters.
- 2) A subtitle file bigger than 300 KB may not be properly displayed.
- 3) A certain USB/digital camera device may not be compatible with the product.
- 4) FAT16 and FAT32 file systems are supported.
  - NTFS file system is not supported.
- Photo (JPEG), music (MP3) and video file should have their names in Korean or English. Otherwise, the file may not played.
- Connect directly to the product's USB port. Connecting through another cable may raise problems with USB compatibility.
- Inserting more than one memory device to a multi-card reader may not operate properly.
- 8) PTP protocol for digital camera is not supported.
- 9) Do not disconnect USB device during a "loading" process.

- 10) Bigger the image resolution, the longer the delay to displaying.
- 11) DRM applied MP3 files downloaded from a commercial site are not played back.
- 12) External HDD device is not supported.
- 13) Supported file formats

| Format             | Still Picture | Music      |
|--------------------|---------------|------------|
| File name          | JPG           | MP3        |
| File extension     | JPG .JPEG     | .MP3       |
| Bit rate           | -             | 80~384kbps |
| Version            | _             | _          |
| Pixel              | 640x480       | _          |
| Sampling Frequency | -             | 44.1kHz    |

#### Accessories

Check for the supplied accessories below.

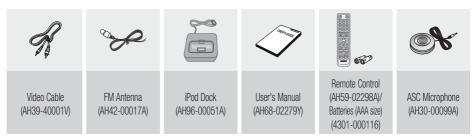

## Getting Started

Description

## **Front Panel**

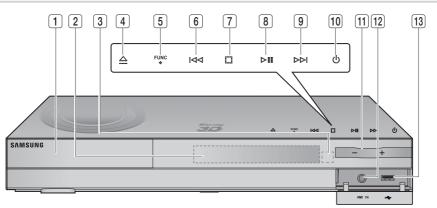

| 1  | DISC TRAY                 | Insert disc here.                                                                                                    |
|----|---------------------------|----------------------------------------------------------------------------------------------------|
| 2  | DISPLAY                   | Displays the playing status, time, etc.                                                                                                    |
| 3  | REMOTE CONTROL SENSOR     | Detects signals from the remote control.                                                                                                    |
| 4  | OPEN/CLOSE BUTTON         | Opens and closes the disc tray.                                                                                                    |
| 5  | FUNCTION BUTTON           | Switches the mode as follows :<br>$BD/DVD \rightarrow D. IN \rightarrow AUX \rightarrow HDMI. IN1 \rightarrow HDMI. IN2 \rightarrow FM$                                 |
| 6  | TUNING DOWN & SKIP BUTTON | Goes back to the previous title/chapter/track.<br>Tunes down the FM frequency band.                                                                                     |
| 7  | STOP BUTTON               | Stops disc playback.                                                                                                    |
| 8  | PLAY/PAUSE BUTTON         | Plays a disc or pauses playback.                                                                                                    |
| 9  | TUNING UP & SKIP BUTTON   | Goes to the next title/chapter/track.<br>Tunes up the FM frequency band.                                                                                                |
| 10 | POWER BUTTON (心)          | Turns the product on and off.                                                                                                    |
| 11 | VOLUME CONTROL            | Volume adjustment.                                                                                                    |
| 12 | ASC IN JACK               | Used to connect the ASC Microphone for setting up MRC (Musical Room Calibration).                                                                                       |
| 13 | USB PORT                  | A USB storage device can be connected here and used as storage when connected to BD-LIVE. It can also be used for software upgrades and MP3/JPEG/DivX/MKV/MP4 playback. |

## 

Software upgrades using the USB Port must be performed with a USB memory flash stick only.

## **Rear Panel**

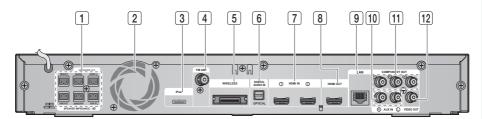

| 1  | SPEAKER OUTPUT CONNECTORS                      | Connect the front, center, surround back, subwoofer speakers.                                                              |
|----|------------------------------------------------|----------------------------------------------------------------------------------------------------|
| 2  | COOLING FAN                                    | The cooling fan supplies cool air to the product to prevent overheating and always revolves when the power is on.          |
| 3  | iPod JACK                                      | Connect the iPod dock connector here.                                                                                      |
| 4  | FM 75 $\Omega$ Coaxial Jack                    | Connect the FM antenna.                                                                                                    |
| 5  | TX CARD CONNECTION (WIRELESS)                  | The TX card enables communication between the product and the wireless receiver module.                                    |
| 6  | EXTERNAL DIGITAL OPTICAL IN JACKS<br>(Optical) | Use this to connect external equipment capable of digital output.                                                          |
| 7  | HDMI IN JACKS                                  | Receives digital video and audio signals simultaneously using an HDMI cable.                                               |
| 8  | HDMI OUT JACK                                  | Using an HDMI cable, connect this HDMI output terminal to the HDMI input terminal on your TV for the best quality picture. |
| 9  | Lan Terminal                                   | Can be used for network based services (see pages 60~65),<br>BD-LIVE and software upgrade under the network connection.    |
| 10 | AUX IN JACKS                                   | Connect to the 2CH analog output of an external device (such as a VCR)                                                     |
| 11 | COMPONENT VIDEO OUT JACKS                      | Connect a TV with Component video inputs to these jacks.                                                                   |
| 12 | VIDEO OUT JACK                                 | Connect your TV's Video Input jack (VIDEO IN) to the VIDEO OUT Jack on this product.                                       |

## **CAUTION**

- Provide a minimum of 4 inches of clearance on all sides of the the home theater to ensure adequate ventilation.
- Do not obstruct the cooling fan or ventilation holes.

## Getting Started

#### **Remote control**

## Tour of the Remote Control

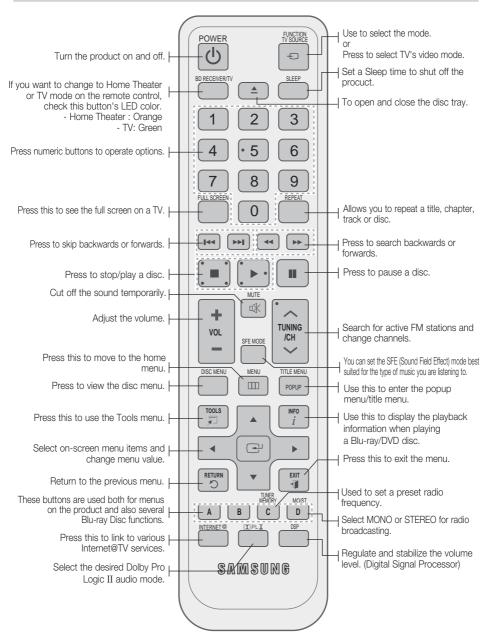

## Installing batteries in the Remote Control

\* Battery size: AAA

#### 🔍 NOTE

- Make sure to match the "+" and "-" ends of the batteries with the diagram inside the compartment.
- Assuming typical TV usage, the batteries last for about one year.
- The remote control can be used up to approximately 23 feet (7 meters) in a straight line.

## Setting the Remote Control

You can control certain functions of your TV with this remote control.

#### When operating a TV with the remote control

- 1. Press the **BD RECEIVER/TV** button to set the remote control to TV mode.
- 2. Turn on the TV.
- While holding down the POWER button, enter the code corresponding to your brand of TV.
  - If there is more than one code listed for your TV in the table, enter one at a time to determine which code works.
  - Example : For a Samsung TV While holding down the POWER button, use the number buttons to enter 00, 15, 16, 17, or 40.
- 4. If the TV turns off, the setting is complete.
  - You can use the TV POWER, VOLUME, CHANNEL, and Numeric buttons (0~9).

## 🔊 NOTE

- The remote control may not work on some brands of TV's. Also, some operations may not be possible, depending on your brand of TV.
- The remote control will work with Samsung TVs by default.

## **TV Brand Code List**

| Brand                         | Code                                                              | Brand              | Code                                                     |
|-------------------------------|-------------------------------------------------------------------|--------------------|----------------------------------------------------------|
| Admiral<br>(M.Wards)          | 56, 57, 58                                                        | Mitsubishi/<br>MGA | 18, 40, 59, 60, 75                                       |
| A Mark                        | 01, 15                                                            | MTC                | 18                                                       |
|                               | 01, 02, 03, 04, 05,                                               | NEC                | 18, 19, 20, 40, 59, 60                                   |
| Anam                          | 06, 07, 08, 09, 10,                                               | Nikei              | 03                                                       |
|                               | 11, 12, 13, 14                                                    | Onking             | 03                                                       |
| AOC                           | 01, 18, 40, 48                                                    | Onwa               | 03                                                       |
| Bell &<br>Howell<br>(M.Wards) | 57, 58, 81                                                        | Panasonic          | 06, 07, 08, 09, 54,<br>66, 67, 73, 74                    |
| Brocsonic                     | 59, 60                                                            | Penney             | 18                                                       |
| Candle                        | 18                                                                | Philco             | 03, 15, 17, 18, 48,<br>54, 59, 62, 69, 90                |
| Cetronic                      | 03                                                                |                    |                                                          |
| Citizen                       | 03, 18, 25                                                        | Philips            | 15, 17, 18, 40,<br>48, 54, 62, 72                        |
| Cinema                        | 97                                                                | Pioneer            | 63, 66, 80, 91                                           |
| Classic                       | 03                                                                | Portland           | 15, 18, 59                                               |
| Concerto                      | 18                                                                | Proton             | 40                                                       |
| Contec                        | 46                                                                | Quasar             | 06, 66, 67                                               |
| Coronado                      | 15                                                                | Radio              | 17, 48, 56, 60,                                          |
| Craig                         | 03, 05, 61, 82, 83, 84                                            | Shack              | 61, 75                                                   |
| Croslex                       | 62                                                                | RCA/               | 18, 59, 67, 76, 77,<br>78, 92, 93, 94                    |
| Crown                         | 03                                                                | Proscan            |                                                          |
| Curtis                        | 59, 61, 63                                                        | Realistic          | 03, 19<br>40                                             |
| Mates                         |                                                                   | Sampo              |                                                          |
| CXC                           | 03                                                                | Samsung            | 00, 15, 16, 17, 40,<br>43, 46, 47, 48, 49,<br>59, 60, 98 |
| Daewoo                        | 02, 03, 04, 15, 16,<br>17, 18, 19, 20, 21,<br>22, 23, 24, 25, 26, | Sanyo              | 19, 61, 65                                               |
|                               | 27.28.29.30.32.                                                   | Scott              | 03, 40, 60, 61                                           |
| Daytron                       | <u>34, 35, 36, 48, 59, 90</u><br>40                               | Sears              | 15, 18, 19                                               |
| Daytron                       | 03                                                                | Sharp              | 15, 57, 64                                               |
| Emerson                       | 03, 15, 40, 46, 59, 61,<br>64, 82, 83, 84, 85                     | Signature<br>2000  | 57, 58                                                   |
| Fisher                        | 19, 65                                                            | (M.Wards)          | 50 51 50 50 55                                           |
| Funai                         | 03                                                                | Sony               | 50, 51, 52, 53, 55                                       |
| Futuretech                    | 03                                                                | Soundesign         | 03, 40                                                   |
| General                       | 06, 40, 56, 59,                                                   | Spectricon         | 01                                                       |
| Electric (GE)                 | 66, 67, 68                                                        | SSS                | 18                                                       |
| Hall Mark                     | 40                                                                | Sylvania           | 18, 40, 48, 54,<br>59, 60, 62                            |
| Hitachi                       | 15, 18, 50, 59, 69                                                | Symphonic          | 61, 95, 96                                               |
| Inkel                         | 45                                                                | Tatung             | 06                                                       |
| JC Penny                      | 56, 59, 67, 86                                                    | Techwood           | 18                                                       |
| JVC                           | 70                                                                | Teknika            | 03, 15, 18, 25                                           |
| KTV                           | 59, 61, 87, 88                                                    | TMK                | 18, 40                                                   |
| KEC                           | 03, 15, 40                                                        | Toshiba            | 19, 57, 63, 71                                           |
| KMC                           | 15                                                                | Vidtech            | 18                                                       |
| LG<br>(Goldstar)              | 01, 15, 16, 17, 37, 38,<br>39, 40, 41, 42, 43, 44                 | Videch             | 59, 60, 69                                               |
| Luxman                        | 18                                                                | Wards              | 15, 17, 18, 40,                                          |
| LXI                           | 19, 54, 56, 59,                                                   | Yamaha             | 48, 54, 60, 64<br>18                                     |
| (Sears)                       | 60, 62, 63, 65, 71                                                | York               | 40                                                       |
| Magnavox                      | 15, 17, 18, 48, 54,<br>59, 60, 62, 72, 89                         | Yupiteru           | 03                                                       |
| Marantz                       | 40, 54                                                            | Zenith             | 58, 79                                                   |
| Matsui                        | 54                                                                | Zonda              | 01                                                       |
| MGA                           | 18, 40                                                            | Dongyang           | 03, 54                                                   |
| Man                           | 10,40                                                             | Dongyang           | 00, 04                                                   |

# Connections

This section involves various methods of connecting the product to other external components. Before moving or installing the product, be sure to turn off the power and disconnect the power cord.

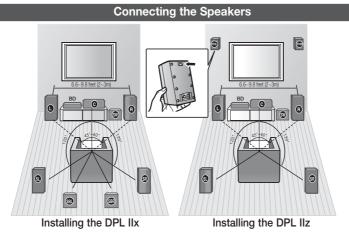

#### Position of the product

Place it on a stand or cabinet shelf, or under the TV stand.

#### Selecting the Listening Position

The listening position should be located about 2.5 to 3 times the distance of the TV's screen size away from the TV. Example : For 32" TV's 6.56 ~ 7.87 feet (2~2.4m) For 55" TV's 11.5 ~ 13.1 feet (3.5~4m)

| Front Speakers 🕒 🖻                                                                                                    | Place these speakers in front of your listening position, facing inwards (about 45°) toward you. Place the speakers so that their tweeters will be at the same height as your ear. Align the front face of the front speakers with the front face of the center speaker or place them slightly in front of the center speakers. |  |  |
|----------------------------------------------------------------------------------------------------|----------------------------------------------------------------------------------------------------|--|--|
| <b>Center Speaker (C)</b> It is best to install it at the same height as the front speakers. You can also directly over or under the TV.                      |                                                                                                    |  |  |
| Surround Speakers SU SR                                                                                                    | Place these speakers to the sides of your listening position. If there isn't enough room, place these speakers so they face each other. Place them about 2 to 3 feet (60 to 90cm) above your ear, facing slightly downward.                                                                                                    |  |  |
|                                                                                                    | * Unlike the front and center speakers, the surround speakers are used to handle<br>mainly sound effects and sound will not come from them all the time.                                                                                                    |  |  |
| Surround Back Speakers SED SED If you are using two back surround speakers, place them behind the list and about 2.3-3.3 feet (70 cm to 1 m) above your ears. |                                                                                                    |  |  |
| Subwoofer SW                                                                                                    | The position of the subwoofer is not so critical. Place it anywhere you like.                                                                                                    |  |  |

#### Setting the rear surround speakers above the front left and right speakers (III) (III)

- 1. Mount the rear surround left/right speakers on the wall above the front left/right speakers.
- It is recommended that the rear surround speakers be mounted at least 3.3 (1 m) feet above the front left/right speakers to achieve the height effect.

#### 🔊 NOTE

- When installing speakers on a wall, make sure the speakers are firmly fixed.
- If you change the speaker positions, run the speaker calibration again.
- When installing surround back speakers or front top channel speakers, some of the speaker cables may be exposed.

#### 20 English Download from Www.Somanuals.com. All Manuals Search And Download.

oled Speakers

FRONT SPEAKER

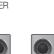

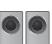

CENTER SPEAKER

SUBWOOFER

SURROUND SPEAKER

SURROUND BACK SPEAKER

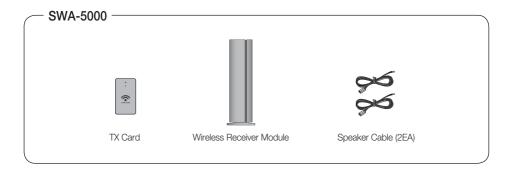

## 

**Speaker Components** 

STAND

STAND BASE

(L) (R)

SURROUND BACK

 $\infty \infty \infty \infty \infty \infty \infty$ 

CREW (5x15): 2EA
 TTT
 TTTT
 SCREW (4x20): 8EA

CENTER

SUBWOOFER

SPEAKER CABLE

(L) (R)

FRONT

(L) (R)

SURROUND

Refer to page 22 to install the Speakers on the Tallboy Stand.

Assembled Speakers

## Connections

## Installing the Speakers on the Tallboy Stand

1. Turn the Stand Base upside-down and connect it to the Stand.

- 2. Insert small screws (4x20, For connecting Stand & Stand Base) clockwise into the four holes marked using a screwdriver as shown in the illustration.
  - **CAUTION**
  - When you use a torque screwdriver, be careful not to put excessive force. Otherwise, it runs idle or can be damaged. (torque screwdriver- below 15 kg.f.cm)
- 3. Connect the upper Speaker to the assembled Stand.

- Insert another large screw (5x15, For connecting Speaker & Stand) clockwise into the hole on the rear of the speaker using a screwdriver.
- 5. This is the appearance after the speaker is installed. Follow this steps to install other speaker.

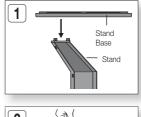

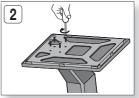

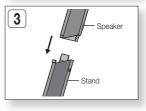

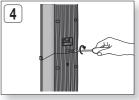

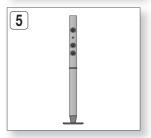

### **Connecting The Speakers**

- 1. Press down the terminal tab on the back of the speaker.
- 2. Insert the black wire into the black terminal (–) and the red wire into the red (+) terminal, and then release the tab.
- **3.** Connect the connecting plugs to the back of the product by matching the colors of the speaker plugs to the speaker jacks.
- **4.** With the product turned off, insert the TX card into the TX Card Connection (WIRELESS) on the back of the product.
  - Hold the TX card so that the label "WIRELESS" faces upward and insert the card into the port.
  - The TX card enables communication between the product and the wireless receiver module.
- **5.** Connect the left and right surround speakers to the wireless receiver module.
- 6. Plug the power cord of the wireless receiver module into the wall outlet.
- 7. Turn on the product. The product and wireless receiver module will now communicate with each other and you will hear sound from the Surround speakers.

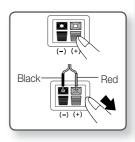

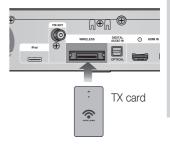

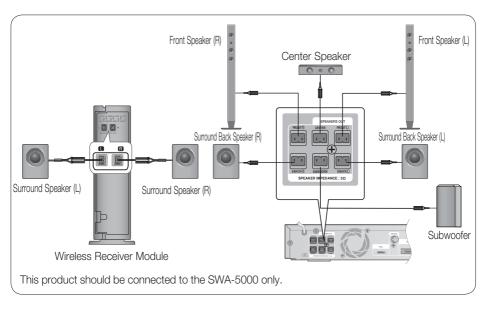

# Connections

## **CAUTION**

- Do not let children play with or near the speakers. They could get hurt if a speaker falls.
- When connecting the speaker wires to the speakers, make sure that the polarity (+/-) is correct.
- Keep the subwoofer speaker out of reach of children to prevent children from inserting their hands or alien substances into the duct (hole) of the subwoofer speaker.
- Do not hang the subwoofer on the wall through the duct (hole).
- Do not insert any other card except the TX card specifically for this product. If you use a different TX card, the product may be damaged or you may not be able to remove the card easily.
- Do not insert the TX card upside down or in the reverse direction.
- Insert the TX card when the product is turned off. Inserting the card when it is turned on may cause a problem.
- The wireless receiving antenna is built into the wireless receiver module. Keep it away from water and moisture.
- For optimal listening performance, make sure that the area around the wireless receiver module location is clear of any obstructions.
- If you hear no sound from the wireless surround speakers, switch the mode to DVD 5.1 channel or Dolby Pro Logic II.
- In 2-CH mode, you will hear no sound from the wireless surround speakers.

- If you place a speaker near your TV set, screen color may be distorted because of the magnetic field generated by the speaker. If this occurs, place the speaker away from your TV set.
- Place the wireless receiver module at the rear of the listening position. If the wireless receiver module is too close to the product, it may cause some sound interruption due to interference.
- If you use a device such as a microwave oven, wireless LAN Card or any other device that uses the same frequency (2.4/5.8GHz) near the product, it may cause some sound interruption due to interference.
- The transmission distance from the product to the wireless receiver module is about 33 feet (10m), but may vary depending on your operating environment. If a steel-concrete wall or metallic wall is between the product and the wireless receiver module, the system may not operate at all, because the radio wave cannot penetrate metal.
- If the product doesn't make wireless connection, the system needs ID Setting between the product and wireless receiver module. With the product turned off, press "0"→"1"→"3"→"5" on the remote control, and then turn on the product. With the wireless receiver module turned on, press the "ID SET" button on the back of the wireless receiver module for 5 seconds.

#### Connecting External Devices/your TV via HDMI

HDMI is the standard digital interface for connecting to devices such as a TV, projector, DVD player, Blu-ray player, set top box, and more.

Because HDMI is all digital, you'll enjoy digital quality video and sound as it was originally created, without the distortions that can be caused when digital content is converted to analog.

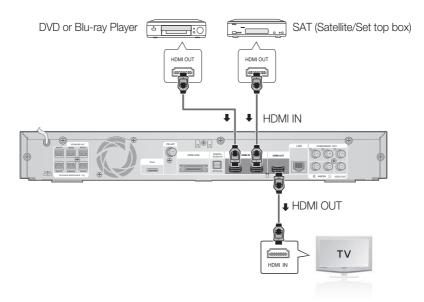

## HDMI OUT : Connecting to a TV with an HDMI Cable (BEST QUALITY)

Connect an HDMI cable (not supplied) from the HDMI OUT jack on the back of the product to the HDMI IN jack on your TV.

- Certain HDMI output resolutions may not work, depending on your TV.
- If an HDMI cable is connected or removed during playback of a CD-DA, MP3 or JPEG file, the product will stop playing.
- After making the video connection, set the Video input source on your TV to match the corresponding Video output (HDMI, Component or Composite) on your product. See your TV owner's manual for more information on how to select the TV's Video Input source.
- If you have set the product's remote control to operate your TV, press the TV SOURCE button on the remote control and select HDMI as the external source of the TV.
- You must have an HDMI connection to enjoy videos with 3D technology.
- A long HDMI cable may cause a screen noise. If this is the case, set Deep Color to Off in the menu.

# Connections

### Connecting External Devices/your TV via HDMI

## HDMI IN : Connecting to an External Component with an HDMI Cable

- 1. Connect an HDMI cable (not supplied) from the HDMI IN jack on the back of the product to the HDMI OUT jack on your digital device.
- Press the FUNCTION button to select HDMI. IN1 or HDMI. IN2 input. The mode switches as follows : BD/DVD → D. IN → AUX → HDMI. IN1 → HDMI. IN2 → FM

### **HDMI** Auto Detection Function

If you have connected your home theater by HDMI cable, the home theater's video output automatically switches to the HDMI mode when you turn it on. For available HDMI video resolutions, see page 35.

- This function is not available if the HDMI cable does not support CEC.
- HDMI connection description
  - HDMI outputs only a pure digital signal to the TV.
  - If your TV does not support HDCP, random noise appears on the screen.
- What is the HDCP?

HDCP (High-band width Digital Content Protection) is a system for preventing BD/DVD content outputted via HDMI from being copied. It provides a secure digital link between a video source (PC, DVD. etc) and a display device (TV, projector. etc). Content is encrypted at the source device to prevent unauthorized copies from being made.

## CAUTION

The Anynet+ function is supported only when an HDMI Cable is connected to the HDMI OUT of the product.

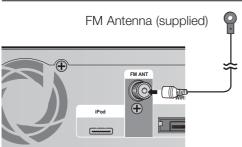

### **Connecting the FM Antenna**

- 1. Connect the FM antenna supplied to the FM 75 $\Omega$  COAXIAL jack.
- Slowly move the antenna wire around until you find a location where reception is good, then fasten it to a wall or other rigid surface.

### 🕙 NOTE

This product does not receive AM broadcasts.

#### Connecting the Video Out to your TV Red Blue Green ▥₽⊚ MFTHOD 1 TV ▥⊪⊘ OUT LAN **IPONE** - (Ô Do COMPONENT IN METHOD 2 Yellow VIDEO IN (R) AUX IN $\bigcirc$ VIDEO OUT

## METHOD 1 : Component Video (BETTER QUALITY)

If your television is equipped with Component Video inputs, connect a Component video cable (not supplied) from the Component Video Output (Pr, Pb and Y) jacks on the back of the product to the Component Video Input Jacks on your TV.

### 🔊 NOTE

- You can select from a variety of resolution settings such as 1080i, 720p, 480p and 480i, depending on the disc type. (See page 35)
- The actual resolution may differ from the setting in the Setup menu if both Component and HDMI cables are connected. The resolution may also be different depending on the disc. (See page 35)
- After making the video connection, set the Video input source on your TV to match the corresponding Video output (HDMI, Component or Composite) on your product.

See your TV owner's manual for more information on how to select the TV's Video Input source.

- If you have set the product's remote control to operate your TV, press the TV SOURCE button on the remote control and select COMPONENT as the external source of the TV.
- In DVD playback, if both HDMI and Component jacks are connected and you select the Component 1080p, 1080i, 720p or 480p mode, the Display Setup menu will show the output resolution as 1080p, 1080i, 720p or 480p in the menu. The resolution is actually 480i.

## METHOD 2 : Composite Video (GOOD QUALITY)

Connect the supplied Video cable from the VIDEO OUT jack on the back of the product to the VIDEO IN jack on your TV.

## 🔊 NOTE

- The VIDEO source is always output in 480i resolution regardless of the resolution set in the Setup menu. (See page 35)
- After making the video connection, set the Video input source on your TV to match the corresponding Video output (HDMI, component or Composite) on your product.
  - See your TV owner's manual for more information on how to select the TV's Video Input source.
- If you have set the product's remote control to operate your TV, press the TV SOURCE button on the remote control and select VIDEO as the external source of the TV.

## **CAUTION**

Do not connect the unit through a VCR. Video signals fed through VCRs may be affected by copyright protection systems and the picture will be distorted on the television.

# Connections

#### **Connecting Audio from External Components**

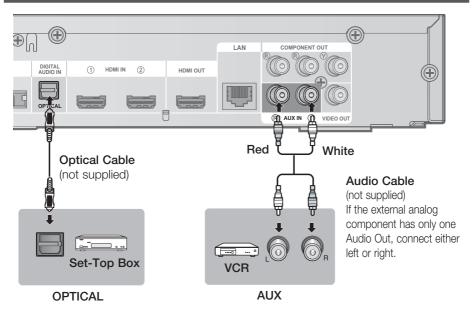

## **OPTICAL : Connecting an External Digital Component**

Digital signal components such as a Cable Box/Satellite receiver (Set-Top Box).

- 1. Connect the Digital Input (OPTICAL) on the product to the Digital Output of the external digital component.
- 2. Press the FUNCTION button to select D.IN input.
  - The mode switches as follows : BD/DVD → D. IN → AUX → HDMI. IN1 → HDMI. IN2 → FM

#### 🔊 NOTE

- To see video from your Cable Box/Satellite receiver, you must connect it's video output directly to a TV.
- This system supports Digital sampling frequencies of 32 kHz of higher from external digital components.
- This system supports only DTS and Dolby Digital audio, MPEG audio (bit stream) is not supported.

## AUX : Connecting an External Analog Component

Analog signal components such as a VCR.

- 1. Connect AUX IN (Audio) on the product to the Audio Out of the external analog component.
  - Be sure to match connector colors.
- 2. Press the FUNCTION button to select AUX input.
  - The mode switches as follows : BD/DVD → D. IN → AUX → HDMI. IN1 → HDMI. IN2 → FM

- You connect the Video Output jack of your VCR to the TV, and connect the Audio Output jacks of the VCR to this product.
- 28 English Download from Www.Somanuals.com. All Manuals Search And Download.

#### **Connecting to the Network**

This product enables you to view network based services (See pages 60~65) such as Internet@TV and BD-LIVE, as well as receive software upgrades when a network connection is made. We recommend using an AP (Access Point) or IP router for the connection.

For more information on router connection, refer to the user manual of the router or contact the router manufacturer for technical assistance.

## **Cable Network**

- 1. Using the Direct LAN Cable (UTP cable), connect the LAN terminal of the product to the LAN terminal of your modem.
- 2. Set the network options. (See page 42)

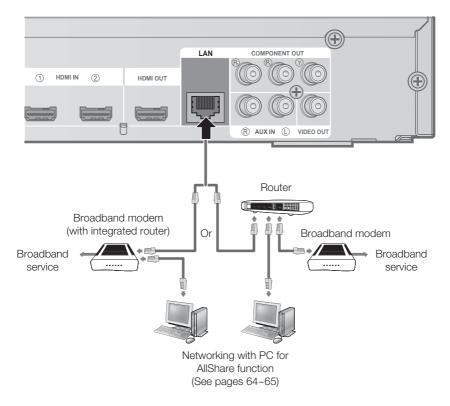

- Internet access to Samsung's software update server may not be allowed, depending on the router you use or the ISP's policy. For more information, contact your ISP (Internet Service Provider).
- For DSL users, please use a router to make a network connection.
- For the AllShare function, a PC must be connected in the network as shown in the figure.

## Connections

#### **Connecting to the Network**

### Wireless Network

You can connect to your network with a Wireless IP sharer. A wireless AP/IP router is required to make a wireless network connection. To set the network configuration options. see page 42.

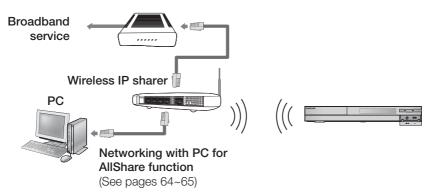

- To use a wireless network, your product must be connected to a wireless IP sharer. If the wireless IP sharer supports DHCP, your product can use a DHCP (dynamic) or static IP address to connect to the wireless network.
- This product supports IEEE 802.11B, G, and N. We recommend using IEEE 802.11N. When you play video over a IEEE 802.11B or G connection, the video may not play smoothly.
- Select a channel for the wireless IP sharer that is not currently being used. If the channel set for the wireless IP sharer is currently being used by another device nearby, this will result in interference and communication failure.
- If you select the Pure High-throughput (Greenfield) 802.11n mode and set your AP's Security Encryption type to WEP, TKIP or TKIPAES (WPS2Mixed), your Samsung home theater will not support the connection in compliance with new Wi-Fi certification specifications.
- If your AP supports WPS (Wi-Fi Protected Setup), you can connect to the network via PBC (Push Button Configuration) or PIN (Personal Identification Number). WPS will automatically configure the SSID and WPA key in either mode.
- Connection Methods : You can setup the wireless network connection 3 ways:
  - PBC(WPS)
  - Auto Setup (Using the Auto Network Search function)
  - Manual Setup
- Wireless LAN, by its nature, may cause interference, depending on the operating conditions. (AP performance, distance, obstacles, interference by other radio devices, etc).
- Set the wireless IP sharer to Infrastructure mode. Ad-hoc mode is not supported.
- When applying the security key for the AP (wireless IP sharer), only the following security protocols are supported:
  - 1) Authentication Mode : WEP, WPAPSK, WPA2PSK
  - 2) Encryption Type : WEP, AES
- To use the AllShare function, you must connect your PC to your network as shown in the figure. The connection can be wired or wireless.

## Setup

## **Before Starting (Initial Settings)**

 Turn on your TV after connecting the product. (When the product is connected to TV for the first time, the product will turn on automatically and display the Initial Settings screen.)

| Select a language for the on-screen displa | ys.    |           |
|--------------------------------------------|--------|-----------|
| English                                    |        |           |
| Français                                   |        |           |
| Deutsch                                    |        |           |
| Español                                    |        |           |
| Italiano                                   |        |           |
| Nederlands                                 |        |           |
|                                            | ≜ Move | ⊕' Select |

- 2. Press the ▲ ▼ buttons to select the desired language, then press the ENTER button.
- 3. Press the ENTER button to Start.

| ettings"        |
|-----------------|
|                 |
|                 |
|                 |
|                 |
|                 |
|                 |
| Previous 😅 Sele |
|                 |

 Press the ▲▼ buttons to select the desired TV aspect ratio, then press the ENTER button. (See page 34)

The Musical Room Calibration screen appears.

- 5. Plug the ASC microphone into the ASC IN jack on the product. (See page 38)
- 6. Press the ENTER button to Start.

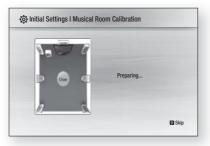

Setting the Musical Room Calibration function takes about 3 minutes.

 Press the ◄> buttons to select the desired Network Settings : Wired, Wireless or PBC(WPS), and then press the ENTER button. If you do not know your Network Settings, press the BLUE (D) button on your remote instead to skip Network Settings here, finish the Initial Settings, and go to the Home menu. If you selected a Network Setting, go to pages 42~45 for more information about the Network settings. When done, go to Step 8.

| Network Setting is nee  | eded to use various Internet services.  |
|-------------------------|-----------------------------------------|
| Choose the primary me   | ethod for connecting to network.        |
| Wired : Set the network | rk connection using the Ethernet cable. |
| Please make sure that   | t the Ethernet cable is connected.      |
| Wired                   | Wireless PBC(WPS)                       |
| Wiled                   | Wileless PDG(WF3)                       |
|                         | A Previous IOI Skip ↔ Move 🖃 Selec      |

#### 8. Press the OK button.

The home menu appears. (For more information about home menu, please see page 32)

#### Home Menu

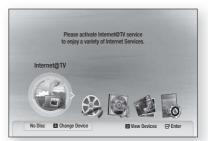

## 🕙 NOTE

- When the product is connected to TV for the first time, the product will turn on automatically. This is not a malfunction.
- The home menu will not appear if you do not configure the initial settings, with the exception below.
- If you press the BLUE (D) button during the Musical Room Calibration or Network setup, you can access the home menu even if the network setup is not completed yet.
- When you return to the home menu, the full screen mode is cancelled automatically.

# Setup

- If you want to display the Initial Settings screen again to make changes, press the STOP (II) button on the front panel of the product for more than 5 seconds with no disc inserted.
- Use the HDMI cable to connect the product to an Anynet+ (HDMI-CEC)-compliant Samsung TV. If the TV uses a language supported by the product, that language will be set to a preferred language automatically.
   For this to work, the Anynet+ (HDMI-CEC) feature must be set to On in both TV and the product.
- If the product is left in the stop mode for more than 5 minutes without being operated, a screen saver will appear on your TV. If the product is left in the screen saver mode for more than 25 minutes, the power will automatically turn off except during playback of a CD-DA (Automatic Power-Off Function).

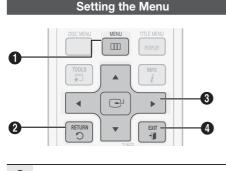

 MENU Button : Press this to move to the home menu.
 RETURN Button : Return to the previous menu.
 ENTER / DIRECTION Button: Press the arrow buttons to move the cursor and select an item. Press the ENTER button to launch the selected item or confirm the setting.
 EXIT Button : Press this to exit the menu.

- 1. Press the **POWER** button. The Home Menu appears.
- Home Menu

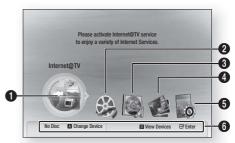

| 0 | Selects the Internet@TV.    |
|---|-----------------------------|
| 0 | Selects the Videos.         |
| 3 | Selects the Music.          |
| 4 | Selects the Photos.         |
| 6 | Selects the Settings.       |
| 6 | Displays buttons available. |

- Press the < ► buttons to select Settings, then press the ENTER button.
- Press the ▲ ▼ buttons to select the desired submenu, then press the ENTER button.
- Press the ▲ ▼ buttons to select the desired item, then press the ENTER button.
- 5. Press the EXIT button to exit the menu.

## 🗞 NOTE

- When the product is connected to the network, select Internet@TV from the home menu. Download desired content from Samsung AppS.
- The access steps may differ depending on the selected menu.
- The OSD (On Screen Display) may change in this product after you upgrade the software version.

#### Display

You can configure various display options such as the TV Aspect, Resolution, 3D, etc.

### 3D

Select whether to play a Blu-ray Disc with 3D contents in 3D Mode.

| Displa | y 3D                     |
|--------|--------------------------|
| Audi   | 3D                       |
| Syst   | 3D Mode : Auto           |
| Netv   | TV Screen Size : 55 inch |
| Lanç   |                          |
| Seci   |                          |
| Gen    | ♦ Move ⊕' Enter → Return |
| Suppo  |                          |

#### 3D Mode

- Auto : The 3D Blu-ray Disc is played in 3D mode if your product detects a TV which supports it. It is played in 2D mode if your product detects a TV which cannot support it.
- **3D** : The 3D Blu-ray Disc is played in 3D mode at all times. If a TV cannot support 3D Blu-ray discs, the TV's screen can be black.
- 2D : The 3D Blu-ray Disc is played in 2D mode at all times. Choose this to view a picture without 3D effect or when a TV cannot support 3D Blu-ray discs.

#### 🗞 NOTE

 If you press the STOP(
) button once during the 3D disc playback, 3D mode option will be deactivated.

To activate 3D mode option during the 3D disc playback, press the  $\text{STOP}(\blacksquare)$  button twice.

Depending on the content and its play position, vertical black bars could be seen on left or right or both sides.

### TV Screen Size

Lets you enter the actual screen size of your TV so that the product can adjust the image according to the screen size and display an optimal 3D image. (The maximum allowed screen size is 116 inches for this product.)

## **CAUTION**

- If you want to enjoy a 3D content, connect a 3D device (3D compliant AV receiver or TV) to the product and wear a 3D glass before playing the 3D content.
- While watching the 3D video, all analog component and composite signals will be blocked automatically.
- All 3D signals are output only using the HDMI cable and through the HDMI OUT port.
- As the video resolution in 3D play mode is fixed according to the resolution of the original 3D video, you can not change the resolution to your preference.
- Some functions such as BD Wise, or setting the screen size or resolution may not operate properly in 3D play mode.
- You must use a high-speed HDMI cable for a proper output of the 3D signal.
- Stay at least three times of the length of the screen distant from the TV.
  - It is recommended to place the 3D video screen forward at eye level.
- If the product is connected to some 3D devices, the 3D effect may not function properly.
- You can not use this product for switching a 2D content to 3D.

# Setup

## **TV Aspect Ratio**

Depending on the type of television you have, you may want to adjust the screen aspect ratio.

#### • 16:9 Normal

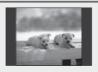

Certain movies (4:3 source) are displayed in 4:3 Pillarbox (black bars on sides of picture) if 16:9 normal is selected.

#### • 16:9 Wide

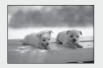

You can view the full 16:9 picture on your widescreen TV.

#### • 4:3 Letter Box

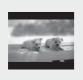

Select when you want to see the full 16:9 ratio screen supplied by a Blu-ray Disc/ DVD, even though you have a TV with a 4:3 ratio screen. Black bars will appear at the top and bottom of the screen.

#### • 4:3 Pan-Scan

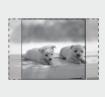

Select when you want to see the 16:9 video supplied by the Blu-ray Disc/DVD without the black bars on top and bottom, even though you have a TV with a 4:3 ratio screen. The extreme left and right portion of the movie picture will be cut off.

## 🗞 NOTE

- Depending on the disc type, some aspect ratios may not be available.
- If you select an aspect ratio and option which is different than the aspect ratio of your TV screen, the picture might appear distorted.
- If you select the 4:3 Pan-Scan or 4:3 Letter Box, you can't see full screen by pressing the FULL SCREEN button on the remote control.

## BD Wise (Samsung Products only)

BD Wise is Samsung's latest inter-connectivity feature.

When you connect Samsung products with BD-Wise to each other via HDMI, the optimum resolution is set automatically.

- Off : The output resolution is fixed according to the resolution previously set, regardless of the resolution of the disc.
- **On** : The original resolution of the BD/DVD disc is output to the TV.

### 🗞 NOTE

- If you want to change the resolution in BD Wise, you must set BD Wise to **0ff** in advance.
- If you set BD Wise to off, the resolution of the connected TV will be adjusted to its maximum resolution automatically.
- If the product is connected to a device that does not support BD Wise, you can not use the BD Wise function.
- For a proper operation of BD Wise, set the BD Wise menu of both the product and the TV to **On**.

## Resolution

Sets the output resolution of the Component and HDMI video signal.

The number in 1080p, 1080i, 720p, 480p, or 480i indicates the number of lines of video. The i and p indicate interlaced and progressive scan, respectively.

- Auto : Automatically checks and sets the optimal resolution. (HDMI only)
- BD Wise : Automatically sets the optimal resolution when connected via HDMI to a TV with the BD Wise feature. (The BD Wise menu item appears only if BD Wise is set to On.) HDMI only.
- **1080p** : Outputs 1080 lines of progressive video. (HDMI only)
- 1080i : Outputs 1080 lines of interlaced video.
- **720p** : Outputs 720 lines of progressive video.
- **480p** : Outputs 480 lines of progressive video.
- **480i** : Outputs 480 lines of interlaced video. (Component & VIDEO only)

#### Resolution according to the output mode

#### · Blu-ray Disc playback

| Output                                | HDMI / connected   |                      | HDMI / not connected |            |
|---------------------------------------|--------------------|----------------------|----------------------|------------|
| Setup                                 | HDMI Mode          | Component/VIDEO Mode | Component Mode       | VIDEO Mode |
| Auto                                  | Optimal Resolution | 480i                 | -                    | -          |
| 1080p, Movie Frame (24Fs) off         | 1080p@60F          | 480i                 | -                    | -          |
| 1080p/1080i,<br>Movie Frame (24Fs) on | 1080p@24F          | 480i                 | -                    | -          |
| 1080i, Movie Frame (24Fs) off         | 1080i              | 480i                 | 1080i                | 480i       |
| 720p                                  | 720p               | 480i                 | 720p                 | 480i       |
| 480p                                  | 480p               | 480i                 | 480p                 | 480i       |
| 480i                                  | -                  | -                    | 480i                 | 480i       |

#### DVD playback

| Setup | Output | HDMI / connected   |                      | HDMI / not connected |            |
|-------|--------|--------------------|----------------------|----------------------|------------|
|       |        | HDMI Mode          | Component/VIDEO Mode | Component Mode       | VIDEO Mode |
| Auto  |        | Optimal Resolution | 480i                 | -                    | -          |
| 1080p |        | 1080p@60F          | 480i                 | -                    | -          |
| 1080i |        | 1080i              | 480i                 | 480p                 | 480i       |
| 720р  |        | 720p               | 480i                 | 480p                 | 480i       |
| 480p  |        | 480p               | 480i                 | 480p                 | 480i       |
| 480i  |        | -                  | -                    | 480i                 | 480i       |

### 🗞 NOTE

- If the connected TV does not support Movie Frame or the selected resolution, the message "If no pictures are shown after the selection, please wait for 15 seconds. And then, the resolution will be reverted to the previous value automatically. Would you like to make a selection?" will be displayed. If you select **Yes** and the resolution is not supported, the TV's screen will be blank. Please wait. After 15 seconds, the resolution reverts to the previous value automatically.
- If the screen is blank, press and hold the STOP (■) button on the front of the product for more than 5 seconds (no disc inserted). All settings are restored to the factory default. Follow the steps on the previous page to access each mode and select the Display Setup that your TV will support.

- When the factory default settings are restored, all user BD data is deleted.
- The Blu-ray Disc must have the 24 frame feature in order to use the Movie Frame (24Fs) mode.
- If both HDMI and Component jacks are connected and you are currently viewing component output, there may be a difference between the resolution listed in the table and actual resolution depending on your TV.
- If the HDMI Auto Detection feature does not work, you can't select the 1080p resolution or Movie Frame (24Fs).

# Setup

## HDMI Format

You can optimize the color setting from the HDMI output by selecting a connected device Type:

- TV : Select if connected to a TV via HDMI.
- Monitor : Select if connected to a Monitor via HDMI.

### 🔊 NOTE

A TV or monitor has to be connected to the product before you select this option.

## Movie Frame (24Fs)

Setting the Movie Frame (24Fs) feature to On allows you to adjust the product's HDMI output to 24 frames per second for improved picture quality. You can enjoy the Movie Frame (24Fs) feature only on a TV supporting this frame rate. This menu can only be selected in 1080i or 1080p HDMI output resolution modes.

- Off : Movie Frame (24Fs) function is off.
- **On** : Movie Frame (24Fs) function is on.

## 🔊 NOTE

- Two types of frame rates may be included, depending on the disc: Movie material (24 frame) and Video material (30 frame). When the setting switches between Movie (24 frame) and Video (30 frame), the screen may blink for a few seconds.
- If your TV does not support Movie Frame (24Fs) function, a pop-up message is displayed.

## **Progressive Mode**

Set to improve picture quality when you view DVDs.

- Auto : Select to have the product automatically set the best picture for the DVD you're watching.
- Video : Select for the best picture from Concert or TV show DVDs.

## Still Mode

Set the type of picture the home theater shows when you pause DVD playback.

- **Auto**: Automatically show the best still picture depending on the content.
- **Frame** : Select when pausing a scene with a little action.
- **Field** : Select when pausing a scene with a lot of action.

## HDMI Deep Color

Set to output the picture from the HDMI OUT jack with Deep Color or without. Deep Color allows more accurate color reproduction with deeper color depth.

- Auto: The picture is output with Deep Color to the connected TV which supports HDMI Deep Color.
- Off : The picture is output without Deep Color.

## Audio

# **Speaker Setting**

## DPL llz

- Off : Select when you place the Surround Back speakers as shown.
- **On:** Provide a more realistic 3D surround sound with vertical surround system.

| Display | State of the local division of the local division of the local div | DPL IIz   | :    | ∢ Off ► |
|---------|----------------------------------------------------------------------------------------------------|-----------|------|---------|
| Audio   | 9 - C (                                                                                                    | Level     |      |         |
| System  |                                                                                                    | Distance  |      |         |
| Networ  |                                                                                                    | Test tone |      | Off     |
| Langua  |                                                                                                    |           |      | 011     |
| Securit | A                                                                                                    |           |      |         |
| Genera  | 9                                                                                                    | N.        |      |         |
| Suppor  |                                                                                                    | ∢ ► Ch    | ange |         |

## 🔊 NOTE

When selecting DPLII Mode, you can listen to 7.1 channel sound from 2CH, 5.1CH audio. With 7.1 channel audio, you can listen to 7.1 channel sound as it is.

### Level

You can adjust the balance and level for each speaker.

#### Adjusting Front/Center/Surround /Surround Back/Subwoofer Speaker Level

- The volume level can be adjusted in steps from +6dB to -6dB.
- The sound gets louder as you move closer to +6dB and quieter as you get closer to -6dB.

| Display |   | Front L                      | : | <0 dB ► |
|---------|---|------------------------------|---|---------|
|         |   | Front B                      | : | 0 dB    |
| Audio   |   | Center                       | ÷ | 0 dB    |
| System  |   | Surround L                   | ÷ | 0 dB    |
| Networ  |   | Surround R                   | ÷ | 0 dB    |
|         |   | Surround Back L              | ÷ | 0 dB    |
| Langua  |   | Surround Back R              | 1 | 0 dB    |
| Securit | N | Subwoofer                    | : | 0 dB    |
| Genera  |   | Test Tone                    | ÷ | Off     |
| Suppor  |   | <ul> <li>♦ Change</li> </ul> | • | Return  |

## Distance

If the speakers cannot be placed at equal distances from the listening position, you can adjust the delay time of the audio signals from the front, center, surround, surround back and subwoofer speakers.

• You can set the Speaker Distance between 1ft (0.3m) and 30ft (9.0m).

| Display<br>Audio<br>System<br>Networ<br>Langua<br>Securit<br>Genera | ont L<br>ont R<br>nter<br>rround L<br>rround R<br>rround Back I<br>rround Back I<br>bwoofer<br>st Tone | : : : : : : : : : : : : : : : : : : : : | 10ft (3.0m)<br>10ft (3.0m)<br>10ft (3.0m)<br>10ft (3.0m) |
|---------------------------------------------------------------------|----------------------------------------------------------------------------------------------------|-----------------------------------------|----------------------------------------------------------|
| Suppor                                                              | <br>< ► Chan                                                                                           | ge                                      |                                                          |

## Test Tone

Use the Test Tone feature to check the speaker connections.

Press the ◀ or ► button to select All.

 A test tone will be sent to Front L → Center → Front R → Surround R → Surround Back R → Surround Back L → Surround L → Subwoofer in order so you can make sure the speakers are set up correctly.

To stop the test tone, press the  $\blacktriangleleft$  or  $\blacktriangleright$  button to select **Off**.

| Display | DPL IIz : Off       |
|---------|---------------------|
| Audio   | Level               |
| System  | Distance            |
| Networ  | Test Tone : • All • |
| Langua  |                     |
| Securit | 5 /S                |
| Genera  | // A                |
| Suppor  | ↔ Change 🏼 🎝 Return |

## 🔍 NOTE

 When HDMI Audio is ON, audio is produced through the TV speakers. The Test Tone function is not available.

# Setup

# Musical Room Calibration

By setting the Musical Room Calibration (MRC) function just once when you relocate or install the product, you can have the product automatically recognize the distance between speakers, levels between channels, and frequency characteristics to create a 7.1-channel sound field optimized for your environment.

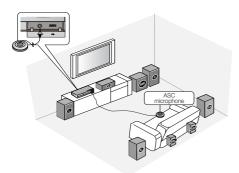

## **Musical Room Calibration**

Turns the Musical Room Calibration mode on and off.

- Off: You hear the speakers set to the User Speaker Setting values.
- **On:** You hear the speakers set to the Musical Room Calibration mode values.

## **Musical Room Calibration Setting**

- 1. Plug the ASC microphone into the ASC IN jack.
- 2. Place the ASC microphone at the listening position.
  - Musical Room Calibration runs automatically in the following sequence:

Front left  $\rightarrow$  Center  $\rightarrow$  Front right  $\rightarrow$ Surround right  $\rightarrow$  Surround Back left  $\rightarrow$ Surround Back right  $\rightarrow$  Surround left  $\rightarrow$  Subwoofer

• Press the **RETURN** button to cancel the Musical Room Calibration Setting.

## 🔊 NOTE

- Setting the Musical Room Calibration function takes about 3 minutes.
- You can only use the Musical Room Calibration setup if there is no disc in the player.
- If the ASC microphone is disconnected during the Musical Room Calibration setup, the setup will be canceled.
- When the Musical Room Calibration function is activated, the DSP, Dolby Pro Logic II and SFE Mode will not work.
- If the product is connected to external devices or other components (such as an iPod, AUX, D.IN), the Musical Room Calibration Setup may not work properly.
- Noise may result in wrong measurement. So please proceed with the measurement in a quiet room to obtain proper calibration.

# EQ Optimizer

Set optimal EQ automatically depending on the region.

- Off : Turn EQ Optimizer off.
- On : Turn EQ Optimizer on.

# **HDMI** Audio

The audio signals transmitted over the HDMI Cable can be toggled On and Off.

- Off : Video is transmitted over the HDMI connection cable only, and audio is output through your product speakers only.
- On : Both video and audio signals are transmitted over the HDMI connection cable, and audio is output through your TV speakers only.

## 🕙 NOTE

 HDMI Audio is automatically down-mixed to 2ch for TV speakers.

# **Digital Output**

Lets you set the audio output format according to the capabilities of your amplifier. (For more details, please refer to the digital output selection).

- PCM
- Bistream (Re-encode)
- Bistream (Audiophile)

Blu-ray Discs may include three audio streams.

- Primary Audio : The audio soundtrack of the main feature.
- Secondary Audio : Additional soundtrack such as director or actor's commentary.
- Interactive Audio : Plays Interactive sounds when selected. Interactive Audio is different on each Blu-ray Disc.

## 🔊 NOTE

- Be sure to select the correct Digital Output or you will hear no sound or a loud noise.
- If the HDMI device (Receiver, TV) is not compatible with a compressed format (Dolby digital, DTS), the audio signal outputs as PCM.
- Regular DVDs do not have Secondary and Effect audio.
- Some Blu-ray Discs do not have Secondary and Effect audio.
- This Digital Output setup does not affect the analog (L/R) audio or HDMI audio output to your TV.

It affects the optical and HDMI audio output when the home theater is connected to a receiver.

 If you play MPEG audio soundtracks, audio signal outputs PCM regardless of Digital Output Selections (PCM or Bitstream).

| Set                            | tup                   | PCM                                               | И                | Bitstream<br>(Re-encode)                                                                                                    | Bitstr<br>(Audio                                                                                      |                                                                  |
|--------------------------------|-----------------------|---------------------------------------------------|------------------|----------------------------------------------------------------------------------------------------|----------------------------------------------------------------------------------------------------|------------------------------------------------------------------|
| Conne                          | ection                | HDMI Receiver                                     | Optical          | HDMI Receiver or Optical                                                                                                    | HDMI Receiver                                                                                         | Optical                                                          |
|                                | PCM                   | Up to 7.1ch                                       | PCM 2ch          | DTS re-encoded                                                                                                    | PCM                                                                                                   | PCM 2ch                                                          |
|                                | Dolby Digital         | Up to 5.1ch                                       | PCM 2ch          | DTS re-encoded                                                                                                    | Dolby Digital                                                                                         | Dolby Digital                                                    |
| Audio Stream                   | Dolby Digital<br>Plus | Up to 7.1ch                                       | PCM 2ch          | DTS re-encoded                                                                                                    | Dolby Digital Plus                                                                                    | Dolby Digital                                                    |
| on Blu-ray Disc                | Dolby TrueHD          | Up to 7.1ch                                       | PCM 2ch          | DTS re-encoded                                                                                                    | Dolby TrueHD                                                                                          | Dolby Digital                                                    |
|                                | DTS                   | Up to 6.1ch                                       | PCM 2ch          | DTS re-encoded                                                                                                    | DTS                                                                                                   | DTS                                                              |
|                                | DTS-HD HRA            | Up to 7.1ch                                       | PCM 2ch          | DTS re-encoded                                                                                                    | DTS-HD HRA                                                                                            | DTS                                                              |
|                                | DTS-HD MA             | Up to 7.1ch                                       | PCM 2ch          | DTS re-encoded                                                                                                    | DTS-HD MA                                                                                             | DTS                                                              |
|                                | PCM                   | PCM 2ch                                           | PCM 2ch          | PCM 2ch                                                                                                    | PCM 2ch                                                                                               | PCM 2ch                                                          |
| Audio Stream<br>on DVD         | Dolby Digital         | Up to 5.1ch                                       | PCM 2ch          | Dolby Digital                                                                                                    | Dolby Digital                                                                                         | Dolby Digital                                                    |
| 011010                         | DTS                   | Up to 6.1ch                                       | PCM 2ch          | DTS                                                                                                    | DTS                                                                                                   | DTS                                                              |
| Definition for<br>Blu-ray Disc | Any                   | Decodes Primary,<br>Effect audio strean<br>PCM au | ns together into | Decodes Primary, Secondary and<br>Effect audio streams together into<br>PCM audio, then re-encodes the<br>PCM audio into DTS bitstream. | Outputs only the<br>soundtrack (main<br>movie) so that your r<br>the audio bitstream<br>Secondary and | soundtrack of the<br>receiver can decode<br>n. You will not hear |

## **Digital Output Selection**

# Setup

# **Dynamic Range Control**

You can listen at low volumes but still hear dialog clearly. This is only active when a Dolby Digital signal is detected.

- Off : Turn Dynamic Range Control off.
- **On** : Choose to listen to a movie at a lower volume without losing clarity of dialog.
- Auto : The Dynamic Range Control is set automatically based on the information provided by the Dolby TrueHD Soundtrack.

# AV Sync

Video may not sync with the audio when the product is connected to a digital TV. If this occurs, adjust the audio delay time to match the video.

• You can set the audio delay time between 0 msec and 300 msec. Adjust it to the optimal setting.

#### System

## **Initial Settings**

By using the Initial Settings, you can set language, TV aspect, Musical Room Calibration and Network setting, etc.

For more information on the settings, refer to the corresponding section in this user manual.

# Internet@TV Screen Size

Set the Internet@TV Screen to the optimal size.

- Size 1 : Display smaller application icons. You may see some black on the sides of the screen.
- Size 2 : Display normal application icons.
- Size 3 : Display larger application icons. The image may be too large for your TV screen.

# Anynet+ (HDMI-CEC)

Anynet+ is a convenient function that offers linked operations with other Samsung products that have the Anynet+ feature.

To operate this function, connect this product to a Samsung TV with an HDMI cable.

You can then operate this product using a Samsung TV remote control and start disc playback simply by pressing the **PLAY** (►) button on the TV's remote control.

For more information, please see the TV user manual.

- Off : Anynet+ function is off.
- **On** : Anynet+ function is on.

#### 🗞 NOTE

- This function is not available if the HDMI cable does not support CEC.
- If your Samsung TV has an *Anynet*<sup>+</sup> logo, then it supports the Anynet+ function.
- Depending on your TV, certain HDMI output resolutions may not work.
   Please refer to the user manual of your TV.
- The Anynet+ function is supported only when an HDMI Cable is connected to the HDMI OUT of the product.
- If the HDMI cable or the power code is unplugged, or if the product is turned off abnormally due to power failure, first connect the HDMI cable again; turn on all devices including the product, and use the ANYNET+ function under the TV menu to activate all connected devices again.

## **BD** Data Management

Lets you manage the downloaded contents from a Blu-ray Disc that supports the BD-LIVE service.

You can check the device information including the storage size, delete the BD data or change the Flash memory device. Change Device allows you to select either the product's Internal Memory or External Memory (connected USB Device). If the data to be stored from BD-LIVE is greater than the size of the remaining memory or the Internal Memory is full, connect an External USB device, then select External Device in the menu.

| Display           | BD Data        | a Management         |
|-------------------|----------------|----------------------|
| Audio             | Current Device | : Internal Memory    |
| ystem             | Total Size     | : 589 MB             |
| letwork           | Available Size | : 589 MB             |
| anguage           | Delete BD Data | •                    |
| ecurity<br>eneral | Change Device  | : Internal Memory    |
| pport             | Move           | ⊕' Select • € Return |

# Description of Device (Storage) Information on the Product

- Total Size : Total size of the Device (Storage).
- Available Size : Available size of the Device (Storage).

### 🗞 NOTE

- In the external memory mode, disc playback will be stopped if you disconnect the USB device in the middle of the playback.
- Only those USB devices formatted in FAT file system (DOS 8.3 volume label) are supported.
   We recommend you use USB devices that support USB 2.0 protocol with a 4 MB/sec or faster read/write speed.
- The Resume Play function may not work after you format the storage device.
- The total size of BD Data Management may differ, depending on the software version.

## Clock

Set time-related functions.

| Display |            | C      | lock        |        |   |
|---------|------------|--------|-------------|--------|---|
| udio    | Clock Mode |        | : Auto      |        | • |
| ystem   | Clock Set  |        |             |        |   |
| letwor  | Time Zone  |        | : GMT + 0:0 | 00     |   |
| angua   | DST        |        | : Off       |        |   |
| Gecurit |            |        |             |        |   |
| Genera  |            |        |             |        |   |
| uppor   |            | # Move | € Select    | 🕈 Retu | m |

- Clock Mode : You can select Auto or Manual. If you select Manual, the Clock Set menu will be activated while DST will be deactivated.
- Clock Set : You can specify the current time and date manually.
- **Time Zone** : You can specify the time zone that is applicable to your area.
- **DST** : You can set DST (Daylight Saving Time) 1 hour, 2 hours and off.

## DivX(R) Registration

View DivX(R) VOD Registration Code to purchase and play DivX(R) VOD content.

| Display  | Initial Settings                        |
|----------|-----------------------------------------|
| Audio    | D' Hann                                 |
| System   | DivX(R) Video On Demand                 |
| Network  | Your registration code is : XXXXXXXXXXX |
| Language | To learn more visit www.divx.com/vod    |
| Security | OK                                      |
| General  |                                         |
| Support  |                                         |

### 🔍 NOTE

 This option is not activated if you select OK. To activate this option, please activate DivX(R) Deactivation.

## DivX(R) Deactivation

Select this to get a new registration code.

| Display  | Initial Settings                       |
|----------|----------------------------------------|
| Audio    | Diss Manu                              |
| System   |                                        |
| Network  | Do you want to deactivate your device? |
| Language |                                        |
| Security | Yes No                                 |
| General  |                                        |
| Support  |                                        |

## 🕙 NOTE

 This function can be operated when DivX(R) Registration function is deactivated.

# Setup

#### Network

To begin setting up the network connection for your product, follow these steps:

- In the Home menu, press the ◄► buttons to select the Settings, and then press the ENTER button.
- 2. Press the ▲ ▼ buttons to select Network, and then press the ENTER button.
- 3. Press the ▲ ▼ buttons to select Network Settings, and then press the ENTER button.
- Press the ▲ ▼ buttons to select Network Type, and then press the ENTER button.
- 5. Press the ▲ ▼ buttons to select Wired or Wireless, and then press the ENTER button.
- 6. Go to the next section.

## **Network Settings**

Please contact your ISP to find out if your IP address is static or dynamic. If it is dynamic, we recommend using the Auto setting. This is the easiest and will work in the majority of cases. If it is static, you must use the manual set up procedure. Directions for wired networks are below. Directions for wireless networks are after the directions for wired networks.

#### Wired Network

- In the Network Settings menu, press the
   ▲ ▼ buttons to select Network Setting, and
   then press the ENTER button.
   The Internet Protocol Setup screen appears.
- 2. Press the ► button, then select Auto or Manual, and then press the ENTER button.

### Setting Up a Wired Connecton - Auto

 If you selected Auto, the Network Function acquires and fills in the values for IP Address, Subnet Mask, etc., automatically.

## 🔊 NOTE

This process can take up to five minutes.

| Network                 | Setting          |
|-------------------------|------------------|
| Internet Protocol Setup | : Auto           |
| IP Address              | :0000            |
| Subnet Mask             | :0000            |
| Gateway                 | :0000            |
| DNS                     | : Auto           |
| DNS Server              | :0000            |
| \$ Move                 | @ Enter う Return |

- After the Network Function has acquired the network values, press the **RETURN** button. Then, run a Network Test to ensure the product has connected to your network (See page 45).
- **3.** If the Network Function does not acquire the network values or you selected Manual, go to the directions for Manual Setup.

#### Setting Up a Wired Connecton - Manual

If the Auto Setting does not work, you'll need to set the Network Setting values manually. To get the Network setting values from most Windows computers, follow these steps:

- 1. Right click the Network icon on the bottom right of the screen.
- **2.** In the pop-up menu, click Status.
- **3.** On the dialog that appears, click the Support tab.
- **4.** On the Support tab, click the Details button. The Network settings are displayed.

To enter the Network settings into your product, follow these steps:

- 1. On the Internet Protocol Setup screen, press the ENTER button.
- Press the ▲ ▼ buttons to select Manual, and then press the ENTER button.
- Press the ▼ button to go to the first entry field (IP Address).

| Network                 | Setting          |
|-------------------------|------------------|
| Internet Protocol Setup | : Manual 🕨       |
| IP Address              | :0000            |
| Subnet Mask             | : 255 255 255 0  |
| Gateway                 | :0000            |
| DNS                     | : Manual         |
| DNS Server              | :0000            |
| \$ Move                 | ⊡ Enter ⊃ Return |

- **4.** Use the number buttons on your remote to enter numbers.
- When done with each field, use the ► button to move successively to the next field.

You can also use the other arrow buttons to move up, down, and back.

- 6. Enter the IP Address, Subnet Mask, and Gateway values.
- 7. Press the ▼ button to go to DNS.
- 8. Press the ▼ button to go to the first DNS entry field.
- 9. Press the RETURN button on your remote.
- **10.** Run a Network Test to ensure the product has connected to your network (See page 45).

#### Wireless Network

You can setup the wireless connection three ways:

- Using PBC(WPS)
- Using the Auto Network Search function.
- Manually.

Each method is described below.

#### Setting Up the Wireless Network Connection - PBC(WPS)

The easiest way to set up the wireless network connection is using the PBC(WPS) function. If your wireless router has a PBC(WPS) button, follow these steps:

- In the Network Settings menu, press the ▲ ▼ buttons to select Network Setting, and then press the ENTER button. The Internet Protocol Setup screen appears.
- 2. Press the RED (A) button on the remote control.
- Press the PBC(WPS) button on your router within two minutes. Your product displays the Network Selection Screen, and automatically acquires all the network setting values it needs and connects to your network. When it is done, it displays an OK button. Press the ENTER button on your remote.

4. After the network connection is set up, press the **RETURN** button to exit the Network Setting screen.

#### Setting Up the Wireless Network Connection - Auto Network Search

Most wireless networks have an optional security system that requires devices that access the network to transmit an encrypted security code called an Access or Security Key. The Security Key is based on a Pass Phrase, typically a word or a series of letters and numbers of a specified length you were asked to enter when you set up security for your wireless network. If you use this method of setting up the network connection, and have a Security Key for your wireless network, you will have to enter the Pass Phrase during the setup process.

#### Setting Up the Network Connection

To set up the wireless connection using Auto Network Search, follow these steps:

- In the Network Settings menu, press the ▲ ▼ buttons to select Network Setting, and then press the ENTER button. The Internet Protocol Setup screen appears.
- Press the ▲ ▼ buttons to select the Internet Protocol Setup, and then press the ENTER button.
- Press the ▲ ▼ buttons to select Auto or Manual, and then press the ENTER button.
- If you selected Auto, press the ▲ button to go to Select a network, and then press the ENTER button.

The Network function searches for available wireless networks.

When done, it displays a list of the available networks.

|                         | ork Setting    |        |
|-------------------------|----------------|--------|
| Select a network        | : Not Selected |        |
| Internet Protocol Setup | : Auto         | )      |
| IP Address              | :000           | 0      |
| Subnet Mask             | : 0 0 0        | 0      |
| Gateway                 | :000           | 0      |
| DNS                     | : Auto         |        |
| DNS Server              | : 0 0 0        | 0      |
| A PBC(WPS) 🗘            | Move ⊡'Enter つ | Return |

# Setup

- In the list of networks, press the ▲ ▼ buttons to select a network, and then press the ENTER button.
- 6. If the PIN/Security pop-up appears, go to Step 7. If the Network Connecting Screen appears, go to Step 11.
- Press the ▲ ▼ buttons to select PIN or Security. For most home networks, you would select Security (for Security Key).
- 8. On the Security screen, enter your network's Pass Phrase.

## 🔊 NOTE

You should be able to find the Pass Phrase on one of the set up screens you used to set up your router or modem.

| Secu | rity K | еу |   |    |     |       |           |     |
|------|--------|----|---|----|-----|-------|-----------|-----|
| -    |        |    |   |    |     |       | 0 entere  | d   |
| А    | В      | С  | D | E  | F   | G     | 0-9 Num   |     |
| Н    | T      | J  | K | L  | Μ   | N     | A Low     |     |
| 0    | P      | Q  | R | S  | Т   | U     | Dele      |     |
| V    | W      | Х  | Υ | Z  |     |       | C spac    | e   |
|      |        |    |   | ¢Μ | ove | @' En | nter つ Re | tum |

- **9.** To enter the Pass Phrase, follow these general directions:
  - Press the number keys on your remote to enter numbers.
  - Use the arrow keys on your remote to move from button to button on the Security Key screen.
  - Pressing the RED (A) button on the remote lets you change the text displayed on the buttons to lower case, upper case, numbers, or icons. To enter a letter or symbol, move the cursor to the letter or symbol, and then press the ENTER button.
  - To delete the last letter or number you entered, press the **GREEN (B)** button.

- **10.** When done, press the **BLUE (D)** button on your remote, and then press the **ENTER** button.
- Wait until the connection confirmation message is displayed, and then press the ENTER button. The Network Settings screen reappears.
- To test the connection, press the ▼ button to select Network Test, and then press the ENTER button.

#### Setting Up the Wireless Network Connection - Manual

If the Auto Setting does not work, you need to enter the Network setting values manually.

To get the Network setting values from most Windows computers, follow these steps:

- 1. Right click the Network icon on the bottom right of the screen.
- 2. In the pop-up menu, click Status.
- **3.** On the dialog that appears, click the Support tab.
- **4.** On the Support tab, click the Details button. The Network settings are displayed.

To Enter the Network settings into your product, follow these steps:

- 1. On the Internet Protocol Setup screen, press the ENTER button.
- 2. Press the ▲ ▼ buttons to select Manual, and then press the ENTER button.
- Press the ▼ button to go to the first entry field (IP Address).

| Network S               | Setting         |
|-------------------------|-----------------|
| Select a network        | : Not Selected  |
| Internet Protocol Setup | : Manual 🔸      |
| IP Address              | :0000           |
| Subnet Mask             | : 255 255 255 0 |
| Gateway                 | :0000           |
| DNS                     | : Manual        |
| DNS Server              | :0000           |
| PBC(WPS) \$ Move        | Enter ⊃ Return  |

4. Use the number buttons to enter numbers.

 When done with each field, use the ► button to move successively to the next field.

You can also use the other arrow buttons to move up, down, and back.

- 6. Enter the IP Address, Subnet Mask, and Gateway values.
- 7. Press the ▼ to go to DNS.
- 8. Press the ▼ button to go to the first DNS entry field. Enter the numbers as above.
- When done, press the ▲ button to return to Access Point Selection. Select the network, and then press the ENTER button.
- **10.** Go to Step 6 in the Automatic Wireless procedure above, and follow the directions from that point on.

#### **Network Test**

Use this menu to connect to the wired network or check whether your network connection is working or not.

## **Network Status**

Check whether a connection to the network and the Internet have been established.

## **BD-Live Internet Connection**

Select whether to allow an Internet connection when BD-LIVE service is used.

- Allow(All) : The Internet connection will be allowed for all BD-LIVE contents.
- Allow(Valid Only) : The Internet connection will be allowed only for BD-LIVE contents containing a valid certificate.
- **Prohibit** : No Internet connection will be allowed for any BD-LIVE content.

#### 🗞 NOTE

What is a valid certificate?

When the product uses BD-LIVE to send the disc data and request to the server to certify the disc, the server uses the transferred data to check if the disc is valid and sends the certificate back to the product.

The Internet connection may be restricted while you are using BD-LIVE contents.

#### Language

You can select the language you prefer for the home menu, disc menu, etc.

- **On-Screen Menu** : Select the language for the on-screen displays.
- **Disc Menu** : Select the language for the disc menu displays.
- Audio : Select the language for disc audio.
- Subtitle : Select the language for disc subtitles.

#### 🗞 NOTE

The selected language will only appear if it is supported on the disc.

# Setun

### Security

When you operate this menu for the first time, the password setup screen appears. Enter the desired 4-digit password using the number buttons. (Default password is set to 0000.)

## Parental Rating

The Parental Rating works in conjunction with Blu-ray Disc/DVDs that have been assigned a rating, which helps you control the types of Blu-ray Disc/ DVDs that your family can watch.

To use this function, select a rating level that restricts the player to playing discs with ratings appropriate for your family.

A larger number indicates that the program is intended for adult audiences only. When you select a rating number, you should select the highest rating number you want the player to be able to play. For example, if you select Level 6, the player will play discs rated 6 and below, and will not play discs rated Level 7 or 8.

| Display  | Parental Rating    | Off     |
|----------|--------------------|---------|
| Audio    | Change Password 8( | Adults) |
| System   | 7                  |         |
| Network  | 6                  |         |
| Language | 5                  |         |
| Security | 4                  |         |
| General  | 3                  |         |
| Support  | 2                  | •       |

# Change Password

Change the 4-digit password used to access security functions.

| Display<br>Audio<br>System<br>Networ<br>Langua<br>Securit<br>Genera | Change Password Enter New Password |
|---------------------------------------------------------------------|------------------------------------|
| Suppor                                                              | Orall Number O Return              |

### If you forgot your password

- 1. Remove the disc.
- 2. Press and hold the STOP (■) button on the front panel for 5 seconds or more. All settings will revert to the factory settings.
- S NOTE
  - When the factory default settings are restored, all the user data stored in the BD data will be deleted.

#### General

## Background

Change the background theme of the menu screen.

| Background |                 |
|------------|-----------------|
|            | <b>^</b>        |
|            | Skin 1          |
|            | Skin 2          |
|            | Skin 3          |
| B 🗐 🖉      | Skin 4          |
|            | Skin 5          |
| ¢ Move     | € Select Select |

## Front Display

Change the brightness of the front panel.

- Auto : Dim during playback only.
- Dim : Dim the display window.
- Bright : Brighten the display window.

# Power On/Off Sound

Play a melody when the product is turned on and off.

- Off : Turn Power Sound Off.
- On : Turn Power Sound On.

# Light Effect

You can activate or deactivate the light effect on the top of the product.

- Always On : Activate Light Effect at all times. Select this for retail display.
- Auto : Activate Light Effect when turning the product on and off or when moving the tray. Select when installing the product in your home.
- Off : Turn Light Effect off at all times.

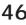

**46** English Download from Www.Somanuals.com. All Manuals Search And Download.

#### Support

## Software Upgrade

This menu allows you to upgrade software for performance improvements or additional services. You can check the current software version, upgrade on the Internet and set the Auto upgrade notification. If the product is properly connected to the network by cable or wirelessly, the product will automatically connect to our website each time it is turned on and download update files if any valid upgrade exists.

| Displa | у           | Softwar         | e Upgrade   |            |
|--------|-------------|-----------------|-------------|------------|
| Audio  |             | Softwar         | e Upgrade   |            |
| Syste  | Current Ver | sion            | : XXX-XXXXX | XXX-XXXX.X |
| Netw   | By Internet |                 |             | •          |
| Langu  | Auto Upgrad | le Notification | : On        |            |
| Secur  |             |                 |             |            |
| Gener  |             | \$ Move         | G' Select   |            |
| Suppo  | rt          |                 |             |            |

1. To select **By Internet**, press the **ENTER** button.

A popup message appears if an update is available asking if you want to upgrade.

- If you select Yes, the product turns off automatically before restarting, and then begins the upgrade. (Never turn it on manually here.)
- **3.** The update progress popup appears. When the update is completed, the product turns off automatically again.
- 4. Press the **POWER** button to turn on the product.

### 🗞 NOTE

- The Update is complete when the product turns off after restarting. Press the **POWER** button to turn on the updated product for your use. Never turn the product off or on manually during the update process.
- Samsung Electronics shall take no legal responsibility for product malfunction caused by an unstable internet connection or consumer negligence during software upgrade.

You can also update software in two other ways:

- USB : Visit www.samsung.com/bluraysupport, then download and store the latest software (RUF file) onto a USB flash drive. Connect the USB flash drive to the USB port of the product (disc tray must be empty) to update the software, then follow the on-screen instructions.
- CD : Visit www.samsung.com/bluraysupport, download and write the latest software (RUF file) onto a disc. Insert and play the disc in the product to start the update, then follow the on-screen instructions.

### 🗞 NOTE

- Software upgrades using the USB Host jack must be performed with no disc inside.
- If you want to cancel the upgrade during the process of downloading the upgrade data, press the ENTER button.
- When the system upgrade is done, check the software details in the software Upgrade menu.
- Do not turn off the product during the System Upgrade. It may cause the product to not work properly.
- Do not use USB devices other than USB Flash Drives to do software upgrades when using the USB Host jack.

## **Contact Samsung**

Provides contact information for assistance with your product.

# Basic Functions

### **Playing a Disc**

## Playback

PLAY ( )

- Press the OPEN/CLOSE (▲) button to open the disc tray.
- 2. Place a disc gently into the tray with the disc's label facing up.
- Press the PLAY (►) button or OPEN/ CLOSE (▲) button to close the disc tray.

Starts playback.

## Playback related buttons

## **Disc Structure**

The contents of disc are usually divided as below.

Blu-ray Disc, DVD-VIDEO

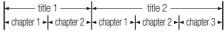

- Audio CD (CD-DA)
- + track 1 + track 2 + track 3 + track 4 + track 5 +
- MP3, WMA, DivX, MKV and MP4

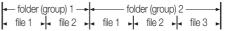

| <ul> <li>Stops playback.</li> <li>If you press the buttor The stop position will memorized.</li> <li>If you press the buttor twice: The stop position will be not memorized.</li> <li>With some Blu-ray discs (E this function may not work the stop position function may not work the stop position function may not work the stop position function may not work the stop position for the stop position for t</li></ul> |                              |
|----------------------------------------------------------------------------------------------------|------------------------------|
|                                                                                                    | be<br>n<br>ion will<br>D-J), |
| PAUSE ( II ) Pauses playback.                                                                                                    |                              |

## 🕙 NOTE

 "Not Available" will appear when an invalid button is pressed. Using the Disc menu / Title menu / Popup menu

## Using the Disc Menu

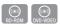

 During playback, press the DISC MENU button on the remote control.

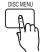

 Press the ▲▼ ◄ ► buttons to make the desired selection, then press the ENTER button.

## 🔊 NOTE

Depending on the disc, the menu items may differ and this menu may not be available.

## Using the Title Menu

1. During playback, press the TITLE MENU button on the remote control.

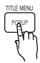

 Press the ▲▼ ◄ ► buttons to make the desired selection, then press the ENTER button.

## 🔊 NOTE

- Depending on the disc, the menu items may differ and this menu may not be available.
- The Title Menu will only be displayed if there are at least two titles on the disc.

## **Playing the Title List**

1. During playback, press the DISC MENU or TITLE MENU button.

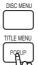

 Press the ▲▼ buttons to select an entry you want to play from Title List, then press the ENTER button.

# Using the Popup Menu

1. During playback, press the **POPUP** button on the remote control.

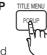

 Press the ▲▼◀ ► buttons or ENTER button to select the desired menu.

## 🔊 NOTE

 Depending on the disc, the menu items may differ and this menu may not be available.

## Using the Search and Skip Functions

During playback, you can search quickly through a chapter or track, and use the skip function to jump to the next selection.

# Searching for a Desired Scene

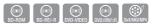

• During playback, press the SEARCH (◀◀ ►►) button.

Each time you press the **SEARCH** ( $\triangleleft \rightarrow \rightarrow$ ) button, the playback speed will change as follows.

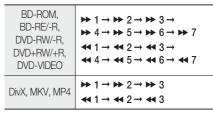

 To return to normal speed playback, press the PLAY (►) button.

### 🗞 NOTE

No sound is played in search mode.

## **Skipping Chapters**

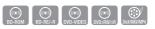

• During playback, press the SKIP (I

If you press the **SKIP** (►►I) button, the disc moves to the next chapter.

If you press the **SKIP** (I←4) button, the disc moves to the beginning of the chapter. One more press makes it move to the beginning of the previous chapter.

# **Basic Functions**

### Slow Motion Play/Step Motion Play

## **Slow Motion Play**

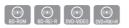

• In pause mode, press the **SEARCH** (►►) button.

If you press the SEARCH (►) button, the playback speed is reduced to ► 1/8 ► 1/4 ► 1/2

• To return to normal speed playback, press the **PLAY** (► ) button.

## 🗞 NOTE

- No sound is played in slow mode.
- Slow motion operates only in the forward direction.

# Step Motion Play

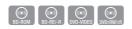

- In pause mode, press the PAUSE (II) button. Each time you press the PAUSE (II) button, a new frame appears.
- To return to normal speed playback, press the **PLAY** ( ► ) button.

## 🗞 NOTE

- No sound is played in step mode.
- Step motion operates only in the forward direction.

## **Repeat Playback**

# Repeat the Title or Chapter

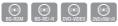

Repeat the disc title or chapter.

- 1. During playback, press the **REPEAT** button on the remote control.
- Press the ▲ V buttons to select Chapter or Title, then press the ENTER button.

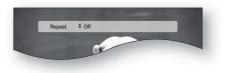

- **3.** To return to normal play, press the **REPEAT** button again.
- Press the ▲ ▼ buttons to select Off, then press the ENTER button.

## 🔍 NOTE

 Depending on the disc, the Repeat function may not be available.

## **Repeat the Section**

- (Provide the second second sec
- **3.** Press the **ENTER** button at the point where you want repeat play to start (A).
- Press the ENTER button at the point where you want repeat play to stop (B).
- 5. To return to normal play, press the **REPEAT** button again.
- 6. Press the ENTER button.

## 🔊 NOTE

If you set point (B) before 5 seconds has elapsed, the prohibition message will appear.

#### Using the TOOLS button

During playback, you can operate the disc menu by pressing the **TOOLS** button.

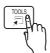

TOOLS Menu Screen

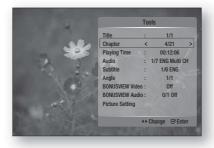

### 🗞 NOTE

 Depending on the disc, the TOOLS menu may differ.

## Moving to a Desired Scene Directly

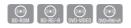

- 1. During playback, press the **TOOLS** button.
- 2. Press the ▲ ▼ buttons to select Title, Chapter or Playing Time.
- 3. Enter the desired Title, Chapter or Playing Time using the number buttons, then press the ENTER button.

## Selecting the Audio Language

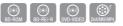

- 1. During playback, press the TOOLS button.
- **2.** Press the  $\blacktriangle \lor$  buttons to select Audio.
- 3. Press the ENTER button.
- Press the ▲ ▼ buttons to select the audio language you want.

### 🔊 NOTE

The <> indicator is not displayed on the screen if the BONUSVIEW section does not contain any BONUSVIEW audio settings.  Information about the primary / secondary mode is also displayed if the Blu-ray Disc has a BONUSVIEW section.

Use the ◀► button to switch between primary and secondary audio modes.

- This function depends on what audio languages are encoded on the disc and may not be available.
- A Blu-ray Disc can contain up to 32 audio languages and a DVD up to 8.
- Some Blu-ray Discs may allow you to select either the multi-channel LPCM or Dolby digital audio soundtrack in English.

## Selecting the Subtitle Language

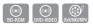

- 1. During playback, press the TOOLS button.
- 2. Press the ▲ ▼ buttons to select Subtitle.
- Press the ◄► buttons to select the desired subtitle language.

#### 🗞 NOTE

Depending on the Blu-ray Disc / DVD, you may be able to change the desired subtitle in the Disc Menu.

Press the DISC MENU button.

- This function depends on what subtitles are encoded on the disc and may not be available on all Blu-ray Discs/DVDs.
- A Blu-ray Disc can contain up to 255 subtitle languages and a DVD up to 32.
- Information about the primary / secondary mode is also displayed if the Blu-ray Disc has a BONUSVIEW section.
- This function changes both the primary and secondary subtitles at the same time.
- The total number of subtitles is the sum of the primary and secondary ones.

# Basic Functions

## **Caption Function**

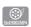

- You must have some experience with video extraction and editing in order to use this feature properly.
- To use the caption function, save the caption file (\*.smi) with the same file name as that of the DivX media file (\*.avi) within the same folder.
   Example. Root Samsung\_007CD1.avi Samsung\_007CD1.smi
- You can use up to 60 alphanumeric characters or 30 East Asian characters (2 byte characters such as Korean and Chinese) for the file name.

# Changing the Camera Angle

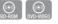

When a Blu-ray Disc/DVD contains multiple angles of a particular scene, you can use the ANGLE function.

- 1. During playback, press the TOOLS button.
- 2. Press the ▲ ▼ buttons to select Angle.
- Press the ◄► buttons to select the desired angle.

# Selecting the Picture Setting

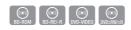

This function lets you to adjust video quality when the home theater is connected to a TV via HDMI.

- 1. During playback, press the **TOOLS** button.
- Press the ▲ ▼ buttons to select Picture Setting, then press the ENTER button.
- 3. Press the ◀► buttons to select the desired Picture Setting, then press the ENTER button.
  - **Dynamic** : Choose this setting to increase Sharpness.
  - **Normal** : Choose this setting for most viewing applications.
  - Movie : This is the best setting for watching movies.

• User : The user can adjust the sharpness and noise reduction function respectively.

## Setting the BONUSVIEW

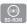

The BONUSVIEW feature allows you to view additional content (such as commentaries) in a small screen window while the movie is playing. This function is only available if the disc has the bonusview feature.

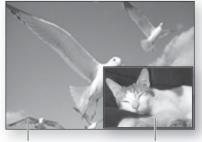

Primary a audio/video

Secondary a audio/video

- 1. During playback, press the TOOLS button.
- 2. Press the ▲ ▼ buttons to select BONUSVIEW Video or BONUSVIEW Audio.
- Press the < ► buttons to select the desired bonusview.

## 🗞 NOTE

 If you switch from BONUSVIEW Video, BONUSVIEW Audio will change automatically in accordance with BONUSVIEW Video.

| Tools             |         |     |  |  |  |
|-------------------|---------|-----|--|--|--|
|                   |         | _   |  |  |  |
| BONUSVIEW Video < | Off     | >   |  |  |  |
| BONUSVIEW Audio : | 0/1 Off |     |  |  |  |
| Picture Setting   |         |     |  |  |  |
| () ()             |         | tor |  |  |  |

## Listening to Music

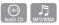

# Buttons on the Remote Control used for Music Playback

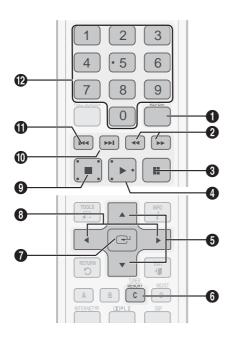

| 0 | <b>REPEAT</b> buttons : Selects the play mode in the Playlist.    |
|---|-------------------------------------------------------------------|
| 0 | <b>SEARCH</b> buttons : Fast Play.<br>(Audio CD (CD-DA) only)     |
| 8 | PAUSE button : Pauses playback.                                   |
| 4 | PLAY button : Plays the currently selected track.                 |
| 6 | ▲ ▼ buttons : Selects a track in the Music List<br>or Playlist.   |
| 6 | YELLOW (C) button : Select or deselect a track in the music list. |

| 1 | <b>ENTER</b> button : Plays and pauses the selected track.                                                                                                    |
|---|----------------------------------------------------------------------------------------------------|
| 8 | ◆ buttons : Fast Play.<br>(except for Audio CD (CD-DA))                                                                                                    |
| 9 | STOP button : Stops a track.                                                                                                    |
| 0 | <b>SKIP</b> (►) button : During playback, moves to the next page in the Music List or moves to the next track in the Playlist.                                                                                                    |
| 0 | SKIP (I←4) button : During playback, moves to<br>the previous page in the Music List or moves to<br>the previous track in the Playlist.<br>If you press this button after three seconds<br>of playback in the Playlist, the current track is<br>replayed from the beginning. But, if you press this<br>button within three seconds after playback starts<br>in the Playlist, the previous track is played. |
| ß | <b>NUMBER</b> button : During the Playlist playback, press the desired track number. The selected track will be played.                                                                                                    |

# Playing an Audio CD (CD-DA)/MP3

- 1. Insert an Audio CD (CD-DA) or an MP3 Disc into the disc tray.
  - Audio CDs (CD-DA) play automatically.
  - To start an MP3 disc, press the buttons to select Music, then press the ENTER button.

# Basic Functions

## Audio CD (CD-DA)/MP3 Screen Elements

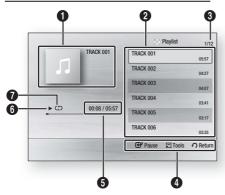

| 0 | Displays the music information.              |
|---|----------------------------------------------|
| 0 | Displays the playlist.                       |
| 3 | Shows the current track/total tracks.        |
| 4 | Displays control buttons available.          |
| 6 | Shows the current play time/total play time. |
| 6 | Displays the current playback status.        |
| 0 | Displays the repeated playback status.       |

 Press the ▲ ▼ buttons to select the track you want to play, and then press the ENTER button.

# Repeat an Audio CD (CD-DA)/MP3

1. During the Playlist playback, press the **REPEAT** button.

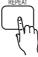

 Select the desired play mode by pressing the REPEAT button repeatedly.

| Off                  | Audio CD<br>(CD-DA)/MP3 | Tracks on a disc are played<br>in the order in which they<br>were recorded on the disc. |
|----------------------|-------------------------|-----------------------------------------------------------------------------------------|
| (CD)Track            | Audio CD<br>(CD-DA)     | Current track is repeated.                                                              |
| (CD)One              | MP3                     | Current track is repeated.                                                              |
|                      | Audio CD<br>(CD-DA)/MP3 | All tracks are repeated.                                                                |
| ( <b>⊐⊄</b> )Shuffle | Audio CD<br>(CD-DA)/MP3 | The random option plays<br>a disc's tracks in random<br>order.                          |

# Playlist

- Insert an Audio CD (CD-DA) or an MP3 Disc into the disc tray.
  - Audio CDs (CD-DA) play automatically.
  - To start an MP3 disc, press the ◀► buttons to select Music, then press the ENTER button.
- To move to the Music List, press the STOP (■) or RETURN button. The Music List screen appears.
- Press the ▲▼ ◄► buttons to move to the desired track, then press the YELLOW (C) button to check desired tracks.

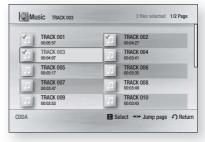

Repeat this procedure to select additional tracks.

- If there is an undesired track in the playlist, press the YELLOW (C) button again. The selected track will be deleted.
- 5. Press the ENTER button to play the selected tracks.

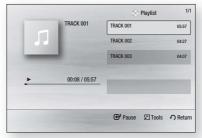

- To go to the Music List, press the STOP (■) or RETURN button.
- 7. To go to the Playlist, press the ENTER button.

## 🗞 NOTE

You can create a playlist with up to 99 tracks on Audio CD (CD-DA).

54 English Download from Www.Somanuals.com. All Manuals Search And Download.

DOPL 1

#### Sound Mode

## DSP (Digital Signal Processor) Function

DSP regulates the volume level and decreases drastic volume changes when you change channels or during a scene transitions.

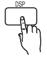

When you press the **DSP** button, it cycles through the following functions:

# $\begin{array}{l} \mathsf{SMART} \ \mathsf{SOUND} \ \rightarrow \mathsf{MP3} \ \mathsf{ENHANCER} \rightarrow \ \mathsf{POWER} \\ \mathsf{BASS} \ \rightarrow \ \mathsf{DSP} \ \mathsf{MODE} \ \mathsf{OFF} \end{array}$

- SMART SOUND : Regulates the volume level and deceases drastic volume changes when you change channels or during a scene transition.
- MP3 ENHANCER : This also helps enhance your sound experience (ex. mp3 music). You can upscale your MP3 level sound (24 kHz, 8bit) to CD level sound (44.1 kHz, 16bit).
- POWER BASS : This function stresses low tones providing deep, powerful sound effects.

## SFE (Sound Field Effect) MODE

You can set the SFE mode best suited for the type of music you are listening to.

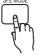

When you press the **SFE MODE** button, it cycles through the following functions:

| HALL1   | Provides a clear vocal as if listening in a concert hall.                                          |
|---------|----------------------------------------------------------------------------------------------------|
| HALL2   | Also provides a clear vocal as if<br>listening in a concert hall but, less<br>powerful than HALL1. |
| JAZZ    | Recommended setting for Jazz.                                                                      |
| CHURCH  | Gives the feel of being in a grand church.                                                         |
| ROCK    | Recommended setting for Rock.                                                                      |
| SFE OFF | Select this for normal listening.                                                                  |

## Dolby Pro Logic II Mode

You can select the desired Dolby Pro Logic II audio mode.

Press the **PL II** button.

### Setting the speakers with DPL IIz

- 1. Set the DPL IIz of speaker settings to "On". (For further details, refer to page 37.)
- Press the DC PL II button of the remote control until "DPL IIz" or "DPL IIz OFF" appears on the display. Set to "DPL IIz" to enable sound reproduction from front center/height speakers.

| DPL IIz | You can listen to a 2CH sound source in 7.1CH<br>surround sound with all speakers active.<br>- A specific speaker(s) may not be output<br>depending on the input signal. |
|---------|----------------------------------------------------------------------------------------------------|
| DPL IIz | Select this option to listen through the front left/                                                                                                    |
| OFF     | right speakers and the subwoofer only.                                                                                                    |

### Setting the speakers with DPL IIx

- 1. Set the DPL IIz of speaker settings to "Off". (For further details, refer to pages 37.)
- Press the DOPL II button of the remote control until the desired setting is displayed. Once selected with the desired mode, sound will be heard through the rear speakers.

| MUSIC           | When listening to music, you can experience<br>sound effects as if you are listening to the<br>actual performance.                                                       |
|-----------------|----------------------------------------------------------------------------------------------------|
| CINEMA          | Adds realism to the movie soundtrack.                                                                                                    |
| PRO-<br>Logic   | You can listen to a 2CH sound source in 7.1CH<br>surround sound with all speakers active.<br>- A specific speaker(s) may not be output<br>depending on the input signal. |
| MATRIX          | You will hear multi channel surround sound.                                                                                                    |
| dpl IIX<br>Game | You can hear like game sound.                                                                                                    |
| STEREO          | Select this to listen to sound from the front left and right speakers and the subwoofer only.                                                                            |

# Basic Functions

## 🕙 NOTE

- The Dolby Prologic II is not available for sound source encoded in 7.1 CH format or HD sound.
- For 2 channel audio CD/MP3 playback, wireless receiver does not produce sound (for rear and front center/height speakers).
- For sound source of DVD 5.1 CH, BD 5.1/7.1 CH, the wireless receiver produces sound (for rear and front center/height speakers) regardless of the sound settings. For 2 channel audio CD/MP3/TV broadcast, set the Dolby Prologic to ON to make wireless receiver produce sound (for rear and front center/height speakers).
- When selecting Dolby Pro Logic II mode, connect your external device to the AUDIO INPUT jacks (L and R) on the product. If you connect to only one of the inputs (L or R), you cannot listen to surround sound.
- This mode is available with both 2 channel and 5.1 channel audio. 7.1ch audio is directly transmitted without any transformation.

#### **Playing back a Picture**

## Playing a JPEG Disc

- 1. Insert a JPEG disc into the disc tray.
- 2. Press the ◀► buttons to select Photos, and then press the ENTER button.
- 3. Press the ▲ ▼ ◄ ► buttons to select the folder you want to play, and then press the ENTER button.
- Press the ▲ ▼ ◄ ► buttons to select the photo you want to play, and then press the ENTER button.

## 🗞 NOTE

You can't enlarge the subtitle and PG graphic in the full screen mode.

# Using the TOOLS button

During the slide show playback, you can use various function by pressing the **TOOLS** button.

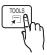

| and the second | Tools                            |
|----------------|----------------------------------|
|                | Stop Slide Show                  |
|                | Slide Show Speed : Normal        |
|                | Slide Show Effect : Fade1        |
| TEAL TO A      | Background Music                 |
|                | Zoom                             |
|                | Rotate                           |
|                | Information                      |
| 49.9           | 🕈 Move 😅 Enter 🔿 Return          |
|                | Contraction of the second second |
|                | - percent                        |

- Stop Slide Show : Select this if you want to stop the slide show.
- Slide Show Speed : Select if you want to adjust the Slide Show speed.
- Slide Show Effect : Select if you want to set the Slide Show Effect.
- **Background Music** : Select if you want to listen to music while viewing a picture.
- Zoom : Select if you want to enlarge the current picture. (Enlarged up to 4 times)
- Rotate : Select if you want to rotate the picture. (This will rotate the picture either clockwise or counter clockwise.)
- **Information** : Shows the picture information including the name and size, etc.

### 🗞 NOTE

6

Before you can enable the background music function, the photo file should exist in the same storage media with the music file. However, the sound quality can be affected by the bit rate of the MP3 file, the size of the photo, and the encoding method.

### Playing Back a USB Storage Device

You can use the USB connection to play multimedia files (MP3, JPEG, DivX, etc.) downloaded from a USB storage device.

- **1.** Move to the Home menu.
- 2. In Stop mode, connect the USB storage device to the USB port on the front panel of the product. The message "Do you want to access the device?" appears.
- 3. Press the ◀► button to select Yes, then press the ENTER button.
- Press the RED (A) button or the BLUE (D) button. If you pressed the RED (A) button, go to Step 5. If you pressed the BLUE (D) button, go to Step 4-1>

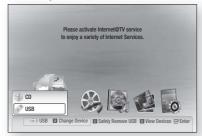

- 5. Press the ▲ ▼ buttons to select USB, then press the ENTER button.
- Press the ◀► buttons to select the desired Videos, Music or Photos, then press the ENTER button. Go to Step 7.
- **4-1.** Press the **BLUE (D)** button, the screen below appears. Go to 5<sup>-1</sup>.

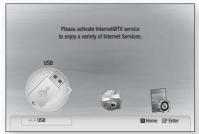

- 5<sup>-1</sup>. Press the **◄**► buttons to select USB, then press the **ENTER** button.
- 6<sup>-1</sup>. Press the ▲▼ buttons to select the desired Videos, Music or Photos, then press the ENTER button.
- 7. To play back Video, Music, or Photo files, see pages 48~56.

## 🗞 NOTE

- You must remove the USB storage device safely by performing the "Safe to Remove Hardware" function to prevent possible damage to the USB memory. Press the MENU button to move to the main screen, press the YELLOW (C) button, and then press the ENTER button.
- When the Audio-CD (CD-DA), MP3, or JPEG files are in stop mode, you can't see the full screen by pressing the FULL SCREEN button on the remote control.
- If you insert a disc when playing a USB storage device, the device mode is changed to "DVD or CD" automatically.
- To listen to your music files with 7.1 channel sound, you must set the Dolby Pro Logic II mode to Matrix. (See page 55)

#### Listening to Radio

#### Using buttons on the Remote Control

- 1. Press the FUNCTION button to select FM.
- 2. Tune in to the desired station.
  - Automatic Tuning 1 : When the I → I button is pressed, a preset broadcast station is selected.
  - Automatic Tuning 2 : Press and hold the TUNING/CH (~~) button to search for active broadcasting stations automatically.
  - Manual Tuning : Press the TUNING/CH (^~) button to increase or decrease the frequency incrementally.

### Using the buttons on the home theater

- 1. Press the FUNCTION ( •) button to select FM.
- **2.** Select a broadcast station.
  - Automatic Tuning 1 : Press the STOP (■) button to select PRESET and then press the I → I button to select the preset station.
  - Automatic Tuning 2 : Press the STOP (■) button to select MANUAL and then press and hold the I← → I button button to search the band automatically
  - Manual Tuning : Press the STOP (■) button to select MANUAL and then press the I<< >>I button to tune in to a lower or higher frequency.

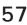

# Basic Functions

# Setting Mono/Stereo

Press the MO/ST button.

- Each time the button is pressed, the sound switches between **STEREO** and **MONO**.
- In a poor reception area, select **MONO** for a clear, interference-free reception.

# **Presetting Stations**

Example : Presetting FM 89.10 into memory

- 1. Press the FUNCTION button to select FM.
- Press the TUNING/CH (∧ ∨) button to select <89.10>.
- Press the TUNER MEMORY button.
  NUMBER flashes on the display.
- 4. Press the I → I button to select preset number.
  - You can select between 1 and 15 presets.
- 5. Press the TUNER MEMORY button again.
  - Press the **TUNER MEMORY** button before NUMBER disappears from the display.
  - NUMBER disappears from the display and the station is stored in memory.
- 6. To preset another station, repeat steps 2 to 5.
  - To tune in to a preset station, press the I ↔ I button on the remote control to select a channel.

Using an iPod

You can enjoy music and video files from an iPod through the product.

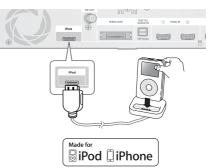

# Listening to Music

You can play music files stored in the iPod player by connecting it to the product.

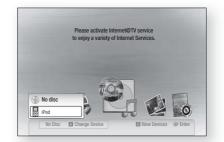

- 1. Connect the iPod dock connector to the iPod jack on the rear panel of the product.
- 2. Place the iPod in the supplied iPod Dock.
  - Your iPod is automatically turned on.
  - "iPod" message appears on the TV screen.
- 3. Press the RED (A) button.
- Press the ▲ ▼ buttons to select iPod, then press the ENTER button.
- 5. Press the ◀► buttons to select Music, then press the ENTER button.
- 6. Select the music file to play.
  - You can use the remote control or product to control simple playback functions such as the **PLAY**, **PAUSE**, **STOP**, **I**◀◀ / ►► and **REPEAT** buttons. See page 18.

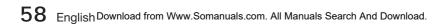

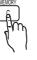

MO/S

## 

- Adjust the volume to a moderate level before you connect your iPod and product.
- When the product is powered on and you connect an iPod, the product charges your iPod's battery.
- Make sure to connect the dock connector so that the label "SAMSUNG" faces upward.
- "Made for iPod" means that an electronic accessory has been designed to connect specifically to the iPod and has been certified by the developer to meet Apple performance standards.
- "Works with iPhone" means that an electronic accessory has been designed to connect specifically to an iPhone and has been certified by the developer to meet Apple performance standards.

## iPod Music categories

File information including the artist name, album name, music title and genre is displayed according to the ID3 Tag information on each music file.

| Now<br>Playing | Plays a recently played file or moves to the playback screen of the current file. |
|----------------|-----------------------------------------------------------------------------------|
| Artist         | To play by artist.                                                                |
| Songs          | To play in numeric or alphabetical order                                          |
| Playlist       | To play by Playlist.                                                              |
| Album          | To play by album.                                                                 |
| Generic        | To play by genre.                                                                 |
| Composers      | To play by composer.                                                              |

## 

- The category list may differ, depending on the iPod model.
- What is an ID3 Tag?

This is what is attached to an MP3 to carry information relevant to the file such as the title. artist, album, year, genre and a comment field.

# Watching a Movie

You can play video files stored in the iPod player by connecting it to the product.

- 1. Connect the iPod dock connector to the iPod jack on the rear panel of the product.
- 2. In the iPod screen, move to Settings > Videos, then set the TV Out option and the TV signal.

- **3.** Place the iPod in the supplied iPod Dock.
  - "iPod" message appears on the TV screen.
- 4. Press the RED (A) button.
- Press the ▲ ▼ buttons to select iPod, then press the ENTER button.
- 6. Press the ◀► buttons to select Videos, then press the ENTER button.
- 7. Select the video file to play. - You can use the remote control or the product to control simple playback functions such as the buttons. (See page 18.)

## iPod/iPhone models you can use with this product

- iPod touch (3rd generation)
- iPod touch (2nd generation)
- iPod touch (1st generation)
- iPod classic
- iPod with video
- iPod with dock connector
- iPod with Click Wheel
- iPod nano (5th generation)
- iPod nano (4th generation)
- iPod nano (3rd generation)
- iPod nano (2nd generation)
- iPod nano (1st generation)
- iPhone 3GS
- iPhone 3G
- iPhone

### 🔊 NOTE

- You must have the VIDEO output (Composite) connected to your TV to view iPod video (See page 27).
- If you want to view an iPod video via VIDEO output, set Anynet+ (HDMI-CEC) to off.
- No other screen than the playback screen appears on the TV screen. View other iPod screens on the iPod plaver.
- If the connected iPod does not support video playback, the "Cannot play video files saved on this iPod" message appears when you select the Video menu.
- Apple is not responsible for the operation of this device or its compliance with safety and regulatory standards.

# Network Services

You can enjoy various network services such as Internet@TV or BD-LIVE by connecting the product to the network system.

Check the following instructions before using any network service.

- 1. Connect the product to the network. (see pages 29~30)
- 2. Configure the network settings. (see pages 42~45)

## Using Internet@TV

Connect this product to the network to download various for a fee or free-of-charge applications. Internet@TV brings useful and entertaining content and services directly from the web to your product such as news, weather forecasts, stock market quotes, games, movies, and music.

You can also initiate this function by pressing the **INTERNET**@ button on the remote control.

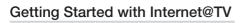

**1.** Move to the home menu.

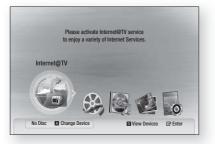

- Press the ◄► buttons to select Internet@ TV and press the ENTER button.
- In the start screen of the Internet@TV service, you will see the service agreement screen. You must agree to the service terms and conditions before you can use the Internet@ TV service.

 After you have signed off on the service agreement, the Internet@TV service starts updating. It takes several minutes. When the update is complete, you will see the Internet@TV menu screen.

## Internet@TV at a Glance

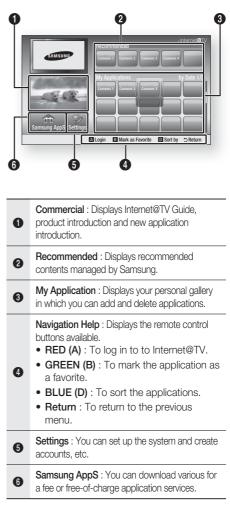

## Using the On-Screen Keypad

Through your remote, you can use the On-Screen Keypad in several Internet@TV applications to enter text.

Pressing the **FULL SCREEN** button on the remote while you are using the Screen Keypad lets you change the text fields to lower case, upper case, numbers, and icons.

| 1          | 2        | abc | 3       | def    |
|------------|----------|-----|---------|--------|
| 4 ghi      | 5        | jkl | 6       | mno    |
| 7 pqrs     | 8        | tuv | 9       | wxyz   |
| Input Mode | 0        |     |         | Delete |
| ·          | <u> </u> | A   | <br>+ ] | Dele   |

For example, here is how to use the Keypad to search for an address in Google Maps:

- Press the ENTER button on the remote at the Google Maps icon at the Internet@TV.
- 2. Press the GREEN (B) button to use the SEARCH function.
- Press the ◀► buttons to move to the "Search or address" window.
- **4.** Press the **ENTER** button to use the Search or address function.
- 5. Let's say that you want to input "105 Challenger Rd., Ridgefield Park NJ'.
- 6. Press the FULL SCREEN button on the remote twice to change the input mode from lower case to numbers.
- 7. Press '1', '0', '5'.
- 8. Press the YELLOW (C) button on the remote to input a blank space.
- 9. Press the FULL SCREEN button on the remote 3 times to change the input mode from numbers to upper case.
- Press '2' button on the remote 3 times to input C.
- **11.** Press the **FULL SCREEN** button on the remote 3 times to change the input mode from upper case to lower case.
- **12.** Press buttons on the remote to input the rest of 'Challenger Rd., Ridgefield Park NJ'.

- **13.** Press the **ENTER** button.
- 14. The map and address appear on the screen.

### 🗞 NOTE

- Samsung Electronics shall take no legal responsibility for any interruption of the Internet@TV service caused by the service provider for any reasons.
- The Internet@TV service downloads and processes data via the Internet so that you can enjoy the contents on the TV screen.
   If the Internet connection is unstable, the service may be delayed or interrupted.
   If the connection is especially unstable, your home theater may turn off automatically.
   If this occurs, check the Internet connection and try again.
- Internet@TV applications may be provided in English only and the contents available may vary, depending on the area.
- For more information about the Internet@TV service, visit the web site of the applicable service provider.
- The services provided are subject to change, depending on the Internet@TV service provider.
- The Internet@TV service contents may differ according to the firmware version on your device.
- For-a-fee DivX contents with copy protection can only be played using HDMI cable. If you have connected your product to your TV using Component or video cables, the DivX video signal can not output. You may see the popup message "Connect with a HDMI cable to play this file."or "Cannot play current file".

# Network Services

## Account Login

For a more enjoyable application experience, register and log in to your account.

To do this, you must create an account first. (For instructions on creating an account, refer to Internet@TV ID on this page)

 Press the ▲▼ ◄► buttons to select the desired application and press the RED (A) button.

|                              | Login                           |
|------------------------------|---------------------------------|
| User Account :<br>Password : | admin                           |
|                              | Create [0~9] Enter PIN O Cancel |

2. Enter the user account and password.

# Settings

Create IDs and configure Internet@TV settings on this screen.

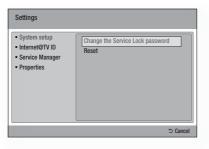

## System Setup

#### Reset

Resets Internet@TV settings to factory default settings.

### 🗞 NOTE

 If you forgot your password, press the STOP
 (■) button on the front panel of the product for more than 5 seconds with no disc inserted.

## Internet@TV ID

Use this menu to create or delete an account and

enter or delete account information.

You can control your account including the content site's account information.

This account is only for Internet@TV.

#### Create

Create an account and link it with desired service applications.

## 🗞 NOTE

- The account name must be at least 1 character in length but no more than 8.
- You can register up to 10 User Account Names.

### Manager

- Service Site : Register login information for service sites.
- Change Password : Change account password.
- Delete : Delete the account.

## Service Manager

Delete and lock applications installed in Internet@ TV.

### Lock

Lock the application. Accessing a locked application requires a password.

#### Delete

Delete the application.

### Properties

Display information about Internet@TV. Use the "Check the speed of your internet connection" option to test your network connection.

# Samsung AppS

Various applications are available through this screen, organized into different categories. Some applications have a download fee.

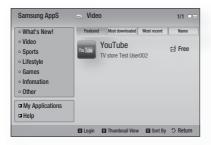

## My Applications

Displays the application list.

#### Help

If you questions about Internet@TV, check this section first. If none of the tips apply, please visit the help website.

# Using the color buttons with the Samsung Apps

- RED (A) (Login) : To log in to the Internet service.
- **GREEN (B) (Thumbnail View)** : To change the view mode.
- BLUE (D) (Sort By) : To sort the applications by Featured, Most Downloaded, Most Recent or Name.

### Internet@TV Services Available

- YouTube/Pandora/Netflix/Blockbuster/USA Today News
  - Blockbuster : You can view movies streamed by Bloxckbuster.
  - YouTube : You can view video streamed by YouTube.
  - Netflix : You can view movies streamed by Netflix.
  - Pandora : You can listen to Internet radio.
  - USA Today News : You can read news streamed by USA Today News.
  - AccuWeather : You can view weather information by AccuWeather.
  - Google Maps : You can view maps by Google Maps and search for locations.

## 🗞 NOTE

The available Internet contents services may be added or deleted.

# Network Services

### BD-LIVE™

Once the product is connected to the network, you can enjoy various movie-related service contents using a BD-LIVE compliant disc.

- 1. Check the size of the remaining memory. The memory device must have at least 1GB of free space to accommodate the BD-LIVE services.
- 2. Insert a Blu-ray disc that supports BD-LIVE.
- **3.** Select an item from various BD-LIVE service contents provided by the disc manufacturer.

## 🗞 NOTE

The way you use BD-LIVE and the provided contents may differ, depending on the disc manufacturer.

### Software Upgrade Notification

When connected to the network, the product can notify you of any new software version with a popup message.

- 1. Turn on the product.
- In the Software Upgrade menu, set Auto Upgrade Notification to On. (See page 47) If there is a new software version available, the product notifies you with a popup message.
- To upgrade the firmware, select Yes on the pop-up. The product turns off automatically, then

(Never turn it on manually.)

- **4.** The update progress popup appears. When the update is completed, the product turns off again automatically.
- 5. Press the **POWER** button to turn on the product.

## 🗞 NOTE

- Update is complete when the product turns off after downloading and then restarts. Press the **POWER** button to turn on the updated product for your use. Never turn the product off or on manually during the update process.
- Samsung Electronics shall take no legal responsibility for product malfunction caused by unstable of internet connection or consumer negligence during software upgrade.

## Using the AllShare Function

AllShare lets you play music, video and photo files in your PC using the product.

To use AllShare, you must connect the product to your PC via the network (See pages 29~30) and install the SAMSUNG PC Share Manager on the PC. To install Share Manager, follow these steps.

- 1. Visit the Samsung website at www.samsung. com.
- 2. Download the SAMSUNG PC Share Manager and install it on the PC.
- When the installation is completed, you will see the SAMSUNG PC Share Manager icon on your desktop. Double-click the icon to launch the application.

## AllShare Program at a Glance

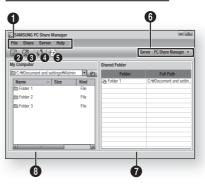

| 0 | Menu Bar                                          |
|---|---------------------------------------------------|
| 0 | Share Folder Enabled icon : Use this if you       |
| Ø | want to select a folder in your PC to share.      |
| 8 | Share Folder Disabled icon : Use this if you      |
| 0 | want to set folder sharing off.                   |
| 4 | Refresh icon : Use this if you want to refresh    |
| • | list of folders and files in My Computer.         |
|   | Set Change State icon : You must click the        |
| 6 | Set Change State icon after you have selected     |
| U | a folder to share or your home theater won't      |
|   | be able to read the shared folder.                |
| 6 | Server : Displays the name of the sharing server. |
| • | Shared Folder : Displays a list of the shared     |
| 0 | folders.                                          |
|   | My Computer : Displays a list of the folders      |
| 0 | and files in the PC.                              |

64 English Download from Www.Somanuals.com. All Manuals Search And Download.

### To use Share Manager, follow these steps:

- Select a folder to share from the My computer pane, and click the Share Folder Enabled icon (
  ). (To remove a shared folder : Select a folder to remove from the shared folders, and click the Share Folder Disabled icon (
  ).)
- 2. To apply the updated sharing state to the server, click the Set Change State icon ( 🕑 ).
- 3. To enable the product to locate a PC server, click Share from the menu bar.

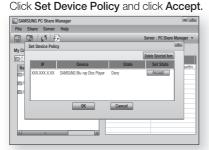

- 4. Click the Set Change State icon ( ) and move to the home menu on the product.
- To select a device, use the RED (A) or BLUE (D) button to select a file to play. (To play back Video, Music, or Photos files, see pages 48~56.)

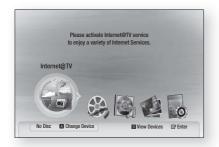

## 🗞 NOTE

- Depending on the performance of the external modem or router, HD video may not play properly.
- If your system uses a firewall, the product may not locate your PC on the TV screen.

- AllShare does not support the following functions.
  - The Background Music and Background Music Setting functions.
  - Sorting files by preference in the Photo, Music, and Movie folders.
  - The Change Group function.
  - The Safe Remove function.
- The Sorting method may differ depending on the server function.
- The search and skip operation may differ depending on the server function.
- During video playback, play time is not displayed.
- To use the AllShare function, please place both this product and the PC in the same subnet.

# Other information

#### Troubleshooting

Refer to the chart below when this product does not function properly. If the problem you are experiencing is not listed below or if the instructions below do not help, turn off the product, disconnect the power cord, and contact Samsung Electronics at 1-800-SAMSUNG.

| Symptom                                                                                                    | Check/Remedy                                                                                                    |
|----------------------------------------------------------------------------------------------------|----------------------------------------------------------------------------------------------------|
| I cannot eject the disc.                                                                                                  | <ul><li> Is the power cord plugged securely into the outlet?</li><li> Turn off the power and then turn it back on.</li></ul>                                                                                                    |
| The iPod fails to connect.                                                                                                | <ul><li>Check the condition of the iPod connector and Dock.</li><li>Keep the iPod S/W version up to date.</li></ul>                                                                                                    |
| Playback does not start.                                                                                                  | <ul> <li>Check the region number of the BD/DVD.</li> <li>BD/DVD discs purchased from abroad may not be playable.</li> <li>CD-ROMs and DVD-ROMs cannot be played on this Product.</li> <li>Make sure that the rating level is correct.</li> </ul>                                                                                                    |
| Playback does not start<br>immediately when the<br>Play/Pause button is pressed.                                          | <ul><li>Are you using a deformed disc or a disc with scratches on the surface?</li><li>Wipe the disc clean.</li></ul>                                                                                                    |
| Sound is not produced.                                                                                                    | <ul> <li>No sound is heard during fast playback, slow playback, and step motion playback.</li> <li>Are the speakers connected properly? Is the speaker setup correctly customized?</li> <li>Is the disc severely damaged?</li> </ul>                                                                                                    |
| Sound can be heard only from a few speakers and not all 8.                                                                | <ul> <li>On certain BD/DVD discs, sound is output from the front speakers only.</li> <li>Check if the speakers are connected properly.</li> <li>Adjust the volume.</li> <li>When listening to a CD, radio or TV, sound is output to the front speakers only. Select "PRO LOGIC II" by pressing TPL II (Dolby Pro Logic II) on the remote control to use all six speakers.</li> </ul> |
| Dolby Digital 7.1 CH Surround<br>Sound is not produced.                                                                   | <ul> <li>Is there "Dolby Digital 7.1 CH" mark on the disc? Dolby Digital 7.1 CH Surround Sound is produced only if the disc is recorded with 7.1 channel sound.</li> <li>Is the audio language correctly set to Dolby Digital 7.1-CH in the information display?</li> </ul>                                                                                                    |
| The remote control does not work.                                                                                         | <ul> <li>Is the remote control being operated within its operational angle and distance ranges?</li> <li>Are the batteries drained?</li> <li>Have you selected the mode (TV/BD) functions of the remote control (TV or BD) correctly?</li> </ul>                                                                                                    |
| <ul> <li>Disc is rotating but no picture is produced.</li> <li>Picture quality is poor and picture is shaking.</li> </ul> | <ul> <li>Is the TV power on?</li> <li>Are the video cables connected properly?</li> <li>Is the disc dirty or damaged?</li> <li>A poorly manufactured disc may not be playable.</li> </ul>                                                                                                    |
| Audio language and subtitles do not work.                                                                                 | Audio language and subtitles will not work if the disc does not contain them.                                                                                                    |
| Menu screen does not appear<br>even when the menu function is<br>selected.                                                | Are you using a disc that does not contain menus?                                                                                                    |

| Symptom                                                                                                    | Check/Remedy                                                                                                    |
|----------------------------------------------------------------------------------------------------|----------------------------------------------------------------------------------------------------|
| Aspect ratio cannot be changed.                                                                                                    | • You can play 16:9 BD/DVDs in 16:9 Wide mode, 4:3 Letter Box mode, or 4:3 Pan - Scan mode, but 4:3 BD/DVDs can be seen in 4:3 ratio only. Refer to the Blu-ray Disc jacket and then select the appropriate function.                                                                                                    |
| <ul> <li>The product is not working.<br/>(Example: The power goes out<br/>or a strange noise is heard.)</li> <li>The Product is not working<br/>normally.</li> </ul> | <ul> <li>Turn off the power, and press and hold the STOP (■) button on the product for longer than 5 seconds.</li> <li>Using the RESET function will erase all stored settings. Do not use this unless necessary.</li> </ul>                                                                                                    |
| The rating level password has been forgotten.                                                                                                    | <ul> <li>With no disc in the product, press and hold the product's STOP (■) button for longer than 5 seconds. INIT appears on the display and all settings will return to the default values.</li> <li>And then press the POWER button.</li> <li>Using the RESET function will erase all stored settings. Do not use this unless necessary.</li> </ul>                |
| Can't receive radio broadcasts.                                                                                                    | <ul> <li>Is the antenna connected properly?</li> <li>If the antenna's input signal is weak, install an external FM antenna in an area with good reception.</li> </ul>                                                                                                    |
| While listening to TV audio<br>through the Product, no sound is<br>heard.                                                                                            | <ul> <li>If the OPEN/CLOSE (▲) button is pressed while listening to TV audio using the<br/>D.IN or AUX functions, the BD/DVD functions are turned on and the TV audio is<br/>muted.</li> </ul>                                                                                                    |
| "Not Available" appears on screen.                                                                                                    | <ul> <li>The features or action cannot be completed at this time because:</li> <li>1. The BD/DVD's software restricts it.</li> <li>2. The BD/DVD's software doesn't support the feature (e.g., angles)</li> <li>3. The feature is not available at the moment.</li> <li>4. You've requested a title or chapter number or search time that is out of range.</li> </ul> |
| No HDMI output.                                                                                                    | <ul> <li>Check the connection between the TV and the HDMI jack of the Product.</li> <li>Check if your TV supports 480p/720p/1080i/1080p HDMI input resolution.</li> </ul>                                                                                                    |
| Abnormal HDMI output screen.                                                                                                    | <ul> <li>If random noise appears on the screen, it means that TV does not support<br/>HDCP (High-bandwidth Digital Content Protection).</li> </ul>                                                                                                    |
| If the HDMI output is set to a resolution<br>your TV cannot support (for example,<br>1080p), you may not see a picture on<br>your TV.                                | <ul> <li>Press the STOP (■) button (on front panel) for more than 5 seconds with no disc inside. All settings will revert to the factory settings.</li> <li>When the factory default settings are restored, all the user data stored in the BD data will be deleted.</li> </ul>                                                                                       |

# Other information

| Symptom                                                                                  | Check/Remedy                                                                                                    |
|------------------------------------------------------------------------------------------|----------------------------------------------------------------------------------------------------|
| PC Share Manager function                                                                |                                                                                                    |
| I can see folders shared through the<br>PC Share Manager, but I cannot see<br>the files. | <ul> <li>Since it shows only files corresponding to the Image, Music, and Movie<br/>categories, files that do not correspond to these categories may not be<br/>displayed.</li> </ul>                                                                                                    |
| AllShare function                                                                        |                                                                                                    |
| Video is played intermittently.                                                          | <ul> <li>Check if the network is stable.</li> <li>Check if the network cable is properly connected and if the network is not overloaded.</li> <li>Wireless connection between the server and the product is unstable. Check the connection.</li> </ul>                                                                                                    |
| AllShare connection between TV and PC is unstable.                                       | <ul> <li>IP address under the same subnetwork should be unique, otherwise IP collision can results in such a phenomenon.</li> <li>Check if you have a firewall enabled.<br/>If so, disable the firewall function.</li> </ul>                                                                                                    |
| BD-LIVE                                                                                  |                                                                                                    |
| I cannot connect to the BD-LIVE server.                                                  | <ul> <li>Check whether the network connection is successful or not by using Network Test menu. (See page 45)</li> <li>Check whether the USB memory device is connected with product or not.</li> <li>The memory device must have at least 1GB of free space to accommodate the BD-LIVE service.</li> <li>You can check the available size in BD Data Management. (See page 40)</li> <li>Please check whether the BD-LIVE Internet Connection menu is set to Allow (All).</li> <li>If all above fails, contact the contents provider or update the latest firmware.</li> </ul> |
| When using the BD-LIVE service, an error occurs.                                         | • The memory device must have at least 1GB of free space to accommodate the BD-LIVE service.<br>You can check the available size in BD Data Management. (See page 40)                                                                                                    |

## 🗞 NOTE

When the factory default settings are restored, all the user data stored in the BD data will be deleted.

## Index

D

#### А

Accessories AllShare Angle Anynet+ (HDMI-CEC) Audio Audio Language AV Sync

#### В

| Background                         | 46 |
|------------------------------------|----|
| BD-Live                            | 64 |
| BD-LIVE Internet Connection        | 45 |
| BD Data Management                 | 40 |
| BD Wise                            | 34 |
| Before Starting (Initial settings) | 31 |
| BONUSVIEW                          | 52 |

## С

| Change Password          |
|--------------------------|
| Clock                    |
| Connections              |
| Speaker                  |
| Wireless receiver module |
| TV                       |
| HDMI                     |
| FM Antenna               |
| Component                |
| Composite                |
| Set-Top Box              |
| OPTICAL                  |
| AUX                      |
| Network                  |
| LAN Cable                |
| Wireless Network         |
| Contact Samsung          |
|                          |

|                                        | D                                                                                                    |                                                                                                    |
|----------------------------------------|----------------------------------------------------------------------------------------------------|----------------------------------------------------------------------------------------------------|
| 15<br>64<br>52<br>40<br>37<br>51<br>40 | Digital Output<br>Disc menu<br>Display<br>DivX(R) Deactivation<br>DivX(R) Registration<br>Dolby Pro Logic II Mode<br>DSP<br>Dynamic Range Control | <ol> <li>39</li> <li>48</li> <li>33</li> <li>41</li> <li>41</li> <li>55</li> <li>55</li> <li>40</li> </ol> |
| 46                                     | E                                                                                                    |                                                                                                    |
| 64<br>45                               | EQ Optimizer                                                                                                    | 38                                                                                                    |
| 40<br>40                               | F                                                                                                    |                                                                                                    |
| 34                                     | Front Display                                                                                                    | 46                                                                                                    |
| 31<br>52                               | G                                                                                                    |                                                                                                    |
| 02                                     | General                                                                                                    | 46                                                                                                    |
| 46                                     | Н                                                                                                    |                                                                                                    |
| 41                                     | HDMI Audio                                                                                                    | 38                                                                                                    |
| 20                                     | HDMI Deep Color<br>HDMI Format                                                                                                    | 36<br>36                                                                                                   |
| 20<br>23                               | I                                                                                                    | 00                                                                                                    |
| 25                                     | -                                                                                                    | 40                                                                                                    |
| 25<br>26                               | Initial Settings<br>Internet@TV                                                                                                    | 40<br>60                                                                                                   |
| 27                                     | Internet@TV Screen Size                                                                                                    | 40                                                                                                    |
| 27                                     | iPod                                                                                                    | 58                                                                                                    |
| 28<br>28                               | L                                                                                                    |                                                                                                    |
| 28                                     | Language                                                                                                    | 45<br>46                                                                                                   |
| 29<br>29                               | Light Effect                                                                                                    | 40                                                                                                    |
| 30                                     | M<br>M                                                                                                    |                                                                                                    |
| 47                                     | Mono/Stereo<br>Movie Frame (24 Fs)                                                                                                    | 58<br>36                                                                                                   |
|                                        | Musical Room Calibration                                                                                                    | 38                                                                                                    |
|                                        | MUTE                                                                                                    | 18                                                                                                    |
|                                        | Ν                                                                                                    |                                                                                                    |
|                                        | Network Setup                                                                                                    | 42                                                                                                    |
|                                        | Network Settings<br>Network Status                                                                                                    | 42<br>45                                                                                                   |
|                                        |                                                                                                    |                                                                                                    |

| Р                                                                                                    |                                                                                        |
|----------------------------------------------------------------------------------------------------|----------------------------------------------------------------------------------------|
| Parental Rating<br>Playlist<br>Popup menu<br>Power On/Off Sound<br>Progressive Mode                                                                                                    | 46<br>54<br>49<br>46<br>36                                                             |
| R                                                                                                    |                                                                                        |
| Region code<br>Remote Control<br>Remote control sensor<br>Repeat<br>Resolution                                                                                                    | 12<br>18<br>16<br>50, 54<br>34                                                         |
| S                                                                                                    |                                                                                        |
| Search<br>Security<br>Setting the Menu<br>Setup<br>SFE<br>Skip<br>SLEEP (timer)<br>Slow motion<br>Software Upgrade<br>Speaker Setting<br>Step motion<br>Still Mode<br>Subtitle Language<br>Support<br>System | 49<br>46<br>32<br>31<br>55<br>49<br>18<br>50<br>47<br>37<br>50<br>36<br>51<br>47<br>40 |
| т                                                                                                    |                                                                                        |
| 3D<br>Title menu<br>Title list<br>TV Aspect<br>TV Screen Saver<br><b>U</b>                                                                                                    | 33<br>49<br>49<br>34<br>32                                                             |

| U           |    |
|-------------|----|
| USB Storage | 57 |
| Z           |    |
| Zoom        | 56 |

6 Other information

# Other information

|              | SI                                           | pecifications                                                  |  |
|--------------|----------------------------------------------|----------------------------------------------------------------|--|
|              | Power Requirements                           | AC 120V, 60Hz                                                  |  |
|              | Power Consumption                            | 75 W                                                           |  |
| General      | Weight                                       | 8.3 lbs                                                        |  |
|              | Dimensions                                   | 16.9 (W) x 2.4 (H) x 13.0 (D) inches                           |  |
|              | Operating Temperature Range                  | +41°F to +95°F                                                 |  |
|              | Operating Humidity Range                     | 10 % to 75 %                                                   |  |
|              | Signal/noise ratio                           | 70 dB                                                          |  |
| FM Tuner     | Usable sensitivity                           | 10 dB                                                          |  |
|              | Total harmonic distortion                    | 0.5 %                                                          |  |
|              | BD (Blu-ray Disc)                            | Reading Speed : 4.917m/sec                                     |  |
|              |                                              | Reading Speed : 3.49 ~ 4.06 m/sec.                             |  |
|              | DVD (Digital Versatile Disc)                 | Approx. Play Time (Single Sided, Single Layer Disc) : 135 min. |  |
| Disc         |                                              | Reading Speed : 4.8 ~ 5.6 m/sec.                               |  |
|              | CD : 5 inches (COMPACT DISC)                 | Maximum Play Time : 74 min.                                    |  |
|              | CD : 3 <sup>1</sup> /2 inches (COMPACT DISC) | Reading Speed : 4.8 ~ 5.6 m/sec.                               |  |
|              | CD: 3 1/2 inches (COMPACT DISC)              | Maximum Play Time : 20 min.                                    |  |
|              |                                              | 1 channel : 1.0 Vp-p (75 Ω load)                               |  |
|              | Composite Video                              | Blu-ray Disc : 480i DVD : 480i                                 |  |
| Video Output | Component Video                              | Y : 1.0 Vp-p (75 Ω load)                                       |  |
| Video Output |                                              | Pr : 0.70 Vp-p (75 Ω load)                                     |  |
|              | Component Video                              | Pb : 0.70 Vp-p (75 Ω load)                                     |  |
|              |                                              | Blu-ray Disc : 1080i, 720p, 480p, 480i DVD : 480p, 480i        |  |
| Video/Audio  | HDMI                                         | 2D : 1080p, 1080i, 720p, 480p<br>3D : 1080p, 720p              |  |
|              |                                              | PCM multichannel audio, Bitstream audio, PCM audio             |  |
|              | Front speaker output                         | 165W x 2 (3Ω)                                                  |  |
|              | Center speaker output                        | 170W (3Ω)                                                      |  |
|              | Surround speaker output                      | 165W x 2 (3Ω)                                                  |  |
|              | Surround Back Speaker output                 | 165W x 2 (3Ω)                                                  |  |
| Amplifier    | Subwoofer speaker output                     | 170W (3Ω)                                                      |  |
| Amplifier    |                                              | Analog input 20Hz~20kHz (±3dB)                                 |  |
|              | Frequency response                           | Digital input 20Hz~44kHz (±3dB)                                |  |
|              | S/N Ratio                                    | 70dB                                                           |  |
|              | Channel separation                           | 60dB                                                           |  |
|              | Input sensitivity                            | (AUX)500mV                                                     |  |

|         | Craelier evetere            |                                                                                                    | 7.1ch speaker system   |             |              |  |
|---------|-----------------------------|----------------------------------------------------------------------------------------------------|------------------------|-------------|--------------|--|
|         | Speaker system              | Front                                                                                                    | Surround/Surround back | Center      | Subwoofer    |  |
|         | Impedance                   | 3Ω                                                                                                    | 3 Ω                    | 3Ω          | 3Ω           |  |
|         | Frequency range             | 140Hz~20kHz                                                                                                    | 140Hz~20kHz            | 140Hz~20kHz | 40Hz ~ 160Hz |  |
|         | Output sound pressure level | 87dB/W/M                                                                                                    | 87dB/W/M               | 87dB/W/M    | 88dB/W/M     |  |
|         | Rated input                 | 165W                                                                                                    | 165W                   | 170W        | 170W         |  |
| Speaker | Maximum input               | 330W                                                                                                    | 330W                   | 340W        | 340W         |  |
|         | Dimensions (W x H x D)      | Front : 3.54 x 51.18 x 4.69 inches (Stand base : 9.84 x 9.84 inches)<br>Surround/Surround back : 3.54 x 5.57 x 2.7 inches<br>Center : 14.17 x 2.93 x 2.7 inches<br>Subwoofer : 6.61 x 13.78 x 11.61 inches |                        |             |              |  |
|         | Weights                     | Front : 7.21 lbs, Surround/Surround back : 1.28 lbs<br>Center : 1.28 lbs , Subwoofer : 9.92 lbs                                                                                                    |                        |             |              |  |

\*: Nominal specification

- Samsung Electronics Co., Ltd reserves the right to change the specifications without notice.

- Weight and dimensions are approximate.

- Design and specifications are subject to change without prior notice.

| Power Requirements          | AC 120V ~60Hz    |
|-----------------------------|------------------|
| Power Consumption           | 50 W             |
| Weight                      | 2.52 lbs         |
| Dimensions (W x H x D)      | 3 x 9 x 6 inches |
| Operating Temperature Range | +41°F to +95°F   |
| Operating Humidity Range    | 10% ~ 75%        |
| Output                      | 165W x 2 CH      |
| Frequency range             | 20Hz~20KHz       |
| S/N Ratio                   | 65dB             |

#### LIMITED WARRANTY TO ORIGINAL PURCHASER

This SAMSUNG brand product, as supplied and distributed by Samsung Electronics America, Inc. (SAMSUNG) and delivered new, in the original carton to the original consumer purchaser, is warranted by SAMSUNG against manufacturing defects in materials and workmanship for a limited warranty period of:

#### One (1) Year Parts and Labor\*

#### (\*90 Days Parts and Labor for Commercial Use)

This limited warranty begins on the original date of purchase, and is valid only on products purchased and used in the United States. To receive warranty service, the purchaser must contact SAMSUNG for problem determination and service procedures. Warranty service can only be performed by a SAMSUNG authorized service center. The original dated bill of sale must be presented upon request as proof of purchase to SAMSUNG or SAMSUNG's authorized service center. Transportation of the product to and from the service center is the responsibility of the purchaser.

SAMSUNG will repair or replace this product, at our option and at no charge as stipulated herein, with new or reconditioned parts or products if found to be defective during the limited warranty period specified above. All replaced parts and products become the property of SAMSUNG and must be returned to SAMSUNG. Replacement parts and products assume the remaining original warranty, or ninety (90) days, whichever is longer.

SAMSUNG's obligations with respect to software products distributed by SAMSUNG under the SAMSUNG brand name are set forth in the applicable end user license agreement. Non-SAMSUNG hardware and software products, if provided, are on an "AS IS" basis. Non-SAMSUNG manufacturers, suppliers, publishers, and service providers may provide their own warranties.

This limited warranty covers manufacturing defects in materials and workmanship encountered in normal, and except to the extent otherwise expressly provided for in this statement, noncommercial use of this product, and shall not apply to the following, including, but not limited to: damage which occurs in shipment; delivery and installation; applications and uses for which this product was not intended; altered product or serial numbers; cosmetic damage or exterior finish; accidents, abuse, neglect, fire, water, lightning or other acts of nature; use of products, equipment, systems, utilities, services, parts, supplies, accessories, applications, installations, repairs, external wiring or connectors not supplied and authorized by SAMSUNG, or which damage this product or result in service problems; incorrect electrical line voltage, fluctuations and surges; customer adjustments and failure to follow operating instructions, cleaning, maintenance and environmental instructions that are covered and prescribed in the instruction book; product removal or reinstallation; reception problems and distortion related to noise, echo, interference or other signal transmission and delivery problems. SAMSUNG does not warrant uninterrupted or error-free operation of the product.

THERE ARE NO EXPRESS WARRANTIES OTHER THAN THOSE LISTED AND DESCRIBED ABOVE, AND NO WARRANTIES WHETHER EXPRESS OR IMPLIED, INCLUDING, BUT NOT LIMITED TO, ANY IMPLIED WARRANTIES OF MERCHANTABILITY OR FITNESS FOR A PARTICULAR PURPOSE, SHALL APPLY AFTER THE EXPRESS WARRANTY PERIODS STATED ABOVE, AND NO OTHER EXPRESS WARRANTY OR GUARANTY GIVEN BY ANY PERSON, FIRM OR CORPORATION WITH RESPECT TO THIS PRODUCT SHALL BE BINDING ON SAMSUNG. SAMSUNG SHALL NOT BE LIABLE FOR LOSS OF REVENUE OR PROFITS, FAILURE TO REALIZE SAVINGS OR OTHER BENEFITS, OR ANY OTHER SPECIAL, INCIDENTAL OR CONSEQUENTIAL DAMAGES CAUSED BY THE USE, MISUSE OR INABILITY TO USE THIS PRODUCT, REGARDLESS OF THE LEGAL THEORY ON WHICH THE CLAIM IS BASED, AND EVEN IF SAMSUNG HAS BEEN ADVISED OF THE POSSIBILITY OF SUCH DAMAGES. NOR SHALL RECOVERY OF ANY KIND AGAINST SAMSUNG BE GREATER IN AMOUNT THAN THE PURCHASE PRICE OF THE PRODUCT SOLD BY SAMSUNG AND CAUSING THE ALLEGED DAMAGE. WITHOUT LIMITING THE FOREGOING, PURCHASER ASSUMES ALL RISK AND LIABILITY FOR LOSS, DAMAGE OR INJURY TO PURCHASER'S PROPERTY AND TO OTHERS AND THEIR PROPERTY ARISING OUT OF THE USE, MISUSE OR INABILITY FOR LOSS, DAMAGE OR INJURY TO FURCHASER AND PURCHASER'S PROPERTY AND TO OTHERS AND THEIR PROPERTY ARISING OUT OF THE USE, MISUSE OR INABILITY TO USE THIS PRODUCT SOLD BY SAMSUNG NOT CAUSED DIRECTLY BY THE NEGLIGENCE OF SAMSUNG. THIS LIMITED WARRANTY SHALL NOT EXTEND TO ANYONE OTHER THAN THE ORIGINAL PURCHASER OF THIS PRODUCT SOLD BY SAMSUNG NOT CAUSED DIRECTLY BY THE NEGLIGENCE OF SAMSUNG. THIS LIMITED WARRANTY SHALL NOT EXTEND TO ANYONE OTHER THAN THE ORIGINAL PURCHASER OF THIS PRODUCT, IS NONTRANSFERABLE AND STATES YOUR EXCLUSIVE REMEDY.

Some states do not allow limitations on how long an implied warranty lasts, or the exclusion or limitation of incidental or consequential damages, so the above limitations or exclusions may not apply to you. This warranty gives you specific legal rights, and you may also have other rights which vary from state to state.

To obtain warranty service, please contact SAMSUNG customer care center.

#### Contact SAMSUNG WORLD WIDE

If you have any questions or comments relating to Samsung products, please contact the SAMSUNG customer care center.

| Area                 | Contact Centre 🕿                            | Web Site                                                             |  |  |  |
|----------------------|---------------------------------------------|----------------------------------------------------------------------|--|--|--|
| North America        |                                             |                                                                      |  |  |  |
| Canada               | 1-800-SAMSUNG (726-7864)                    | www.samsung.com                                                      |  |  |  |
| Mexico               | 01-800-SAMSUNG (726-7864)                   | www.samsung.com                                                      |  |  |  |
| U.S.A                | 1-800-SAMSUNG (726-7864)                    | www.samsung.com                                                      |  |  |  |
| Latin Americ         | a                                           |                                                                      |  |  |  |
| Argentine            | 0800-333-3733                               | www.samsung.com                                                      |  |  |  |
| Brazil               | 0800-124-421<br>4004-0000                   | www.samsung.com                                                      |  |  |  |
| Chile                | 800-SAMSUNG (726-7864)                      | www.samsung.com                                                      |  |  |  |
| Nicaragua            | 00-1800-5077267                             | www.samsung.com                                                      |  |  |  |
| Honduras             | 800-7919267                                 | www.samsung.com                                                      |  |  |  |
| Costa Rica           | 0-800-507-7267                              | www.samsung.com                                                      |  |  |  |
| Ecuador              | 1-800-10-7267                               | www.samsung.com                                                      |  |  |  |
| El Salvador          | 800-6225                                    | www.samsung.com                                                      |  |  |  |
| Guatemala            | 1-800-299-0013                              | www.samsung.com                                                      |  |  |  |
| Jamaica              | 1-800-234-7267                              | www.samsung.com                                                      |  |  |  |
| Panama               | 800-7267                                    | www.samsung.com                                                      |  |  |  |
| Puerto Rico          | 1-800-682-3180                              | www.samsung.com                                                      |  |  |  |
| Rep. Dominica        | 1-800-751-2676                              | www.samsung.com                                                      |  |  |  |
| Trinidad &<br>Tobago | 1-800-SAMSUNG (726-7864)                    | www.samsung.com                                                      |  |  |  |
| Venezuela            | 0-800-100-5303                              | www.samsung.com                                                      |  |  |  |
| Colombia             | 01-8000112112                               | www.samsung.com                                                      |  |  |  |
| Europe               | · · · · · · · · · · · · · · · · · · ·       |                                                                      |  |  |  |
| Austria              | 0810 - SAMSUNG<br>(7267864, € 0.07/min)     | www.samsung.com                                                      |  |  |  |
| Belgium              | 02-201-24-18                                | www.samsung.com/<br>be (Dutch)<br>www.samsung.com/<br>be_fr (French) |  |  |  |
| Czech                | 800 - SAMSUNG<br>(800-726786)               | www.samsung.com                                                      |  |  |  |
| Denmark              | 70 70 19 70                                 | www.samsung.com                                                      |  |  |  |
| Finland              | 030 - 6227 515                              | www.samsung.com                                                      |  |  |  |
| France               | 01 48 63 00 00                              | www.samsung.com                                                      |  |  |  |
| Germany              | 01805 - SAMSUNG<br>(726-7864 € 0,14/Min)    | www.samsung.com                                                      |  |  |  |
| Hungary              | 06-80-SAMSUNG (726-7864)                    | www.samsung.com                                                      |  |  |  |
| Italia               | 800-SAMSUNG (726-7864)                      | www.samsung.com                                                      |  |  |  |
| Luxemburg            | 261 03 710                                  | www.samsung.com                                                      |  |  |  |
| Netherlands          | 0900-SAMSUNG<br>(0900-7267864) (€ 0,10/Min) | www.samsung.com                                                      |  |  |  |
| Norway               | 815-56 480                                  | www.samsung.com                                                      |  |  |  |
| Poland               | 0 801 1SAMSUNG (172678)<br>022-607-93-33    | www.samsung.com                                                      |  |  |  |
| Portugal             | 80820-SAMSUNG (726-7864)                    | www.samsung.com                                                      |  |  |  |
| Slovakia             | 0800-SAMSUNG (726-7864)                     | www.samsung.com                                                      |  |  |  |
| Spain                | 902 - 1 - SAMSUNG<br>(902 172 678)          | www.samsung.com                                                      |  |  |  |
| Sweden               | 0771 726 7864 (SAMSUNG)                     | www.samsung.com                                                      |  |  |  |
| U.K                  | 0845 SAMSUNG (7267864)                      | www.samsung.com                                                      |  |  |  |
| Eire                 | 0818 717100                                 | www.samsung.com                                                      |  |  |  |

| Area                            | Contact Centre 🕿                                                                                               | Web Site                                                 |
|---------------------------------|----------------------------------------------------------------------------------------------------|----------------------------------------------------------|
| Switzerland                     | 0848 - SAMSUNG (7267864,<br>CHF 0.08/min)                                                                      | www.samsung.com/c<br>www.samsung.com/<br>ch_fr/ (French) |
| Lithuania                       | 8-800-77777 www.samsung.c                                                                                      |                                                          |
| Latvia                          | 8000-7267                                                                                                    | www.samsung.com                                          |
| Estonia                         | 800-7267                                                                                                    | www.samsung.com                                          |
| CIS                             |                                                                                                    |                                                          |
| Russia                          | 8-800-555-55-55                                                                                                | www.samsung.com                                          |
| Georgia                         | 8-800-555-555                                                                                                  |                                                          |
| Armenia                         | 0-800-05-555                                                                                                   |                                                          |
| Azerbaijan                      | 088-55-55-555                                                                                                  |                                                          |
| Kazakhstan                      | 8-10-800-500-55-500                                                                                            |                                                          |
| Uzbekistan                      | 8-10-800-500-55-500                                                                                            | www.samsung.com                                          |
| Kyrgyzstan                      | 00-800-500-55-500                                                                                              | www.samsung.com                                          |
| Tadjikistan                     | 8-10-800-500-55-500                                                                                            | www.samsung.com                                          |
| Ukraine                         | 0-800-502-000                                                                                                  | www.samsung.ua<br>www.samsung.com/<br>ua_ru              |
| Belarus                         | 810-800-500-55-500                                                                                             |                                                          |
| Moldova                         | 00-800-500-55-500                                                                                              |                                                          |
| Asia Pacific                    |                                                                                                    |                                                          |
| Australia                       | 1300 362 603                                                                                                   | www.samsung.com                                          |
| New Zealand                     | 0800 SAMSUNG (0800 726 786)                                                                                    | www.samsung.com                                          |
| China                           | 400-810-5858<br>010-6475 1880                                                                                  | www.samsung.com                                          |
| Hong Kong                       | (852) 3698-4698                                                                                                | www.samsung.com/<br>hk<br>www.samsung.com/<br>hk_en/     |
| India                           | 3030 8282<br>1800 110011<br>1800 3000 8282<br>1800 266 8282                                                    | www.samsung.com                                          |
| Indonesia                       | 0800-112-8888<br>021-5699-7777                                                                                 | www.samsung.com                                          |
| Japan                           | 0120-327-527                                                                                                   | www.samsung.com                                          |
| Malaysia                        | 1800-88-9999                                                                                                   | www.samsung.com                                          |
| Philippines                     | 1-800-10-SAMSUNG<br>(726-7864)<br>1-800-3-SAMSUNG<br>(726-7864)<br>1-800-8-SAMSUNG<br>(726-7864)<br>02-5805777 | www.samsung.com                                          |
| Singapore                       | 1800-SAMSUNG (726-7864)                                                                                        | www.samsung.com                                          |
| Thailand                        | 1800-29-3232<br>02-689-3232                                                                                    | www.samsung.com                                          |
| Taiwan                          | 0800-329-999                                                                                                   | www.samsung.com                                          |
| Vietnam                         | 1 800 588 889                                                                                                  | www.samsung.com                                          |
| <ul> <li>Middle East</li> </ul> | & Africa                                                                                                    |                                                          |
| Turkey                          | 444 77 11                                                                                                    | www.samsung.com                                          |
| South Africa                    | 0860-SAMSUNG (726-7864)                                                                                        | www.samsung.com                                          |
| U.A.E                           | 800-SAMSUNG (726-7864)                                                                                         | www.samsung.com                                          |
| Bahrain                         | 8000-4726                                                                                                    |                                                          |
|                                 |                                                                                                    |                                                          |

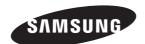

## QUESTIONS OR COMMENTS?

| COUNTRY   | CALL                       | OR VISIT US ONLINE AT | WRITE                                                                                     |
|-----------|----------------------------|-----------------------|-------------------------------------------------------------------------------------------|
| IN THE US | 1-800-SAMSUNG<br>(7267864) | www.samsung.com/us    | Samsung Electronics America, Inc.<br>85 Challenger Road Ridgefield Park,<br>NJ 07660-2112 |

Code No. AH68-02279Y

Download from Www.Somanuals.com. All Manuals Search And Download.

Free Manuals Download Website <u>http://myh66.com</u> <u>http://usermanuals.us</u> <u>http://www.somanuals.com</u> <u>http://www.4manuals.cc</u> <u>http://www.4manuals.cc</u> <u>http://www.4manuals.cc</u> <u>http://www.4manuals.com</u> <u>http://www.404manual.com</u> <u>http://www.luxmanual.com</u> <u>http://aubethermostatmanual.com</u> Golf course search by state

http://golfingnear.com Email search by domain

http://emailbydomain.com Auto manuals search

http://auto.somanuals.com TV manuals search

http://tv.somanuals.com